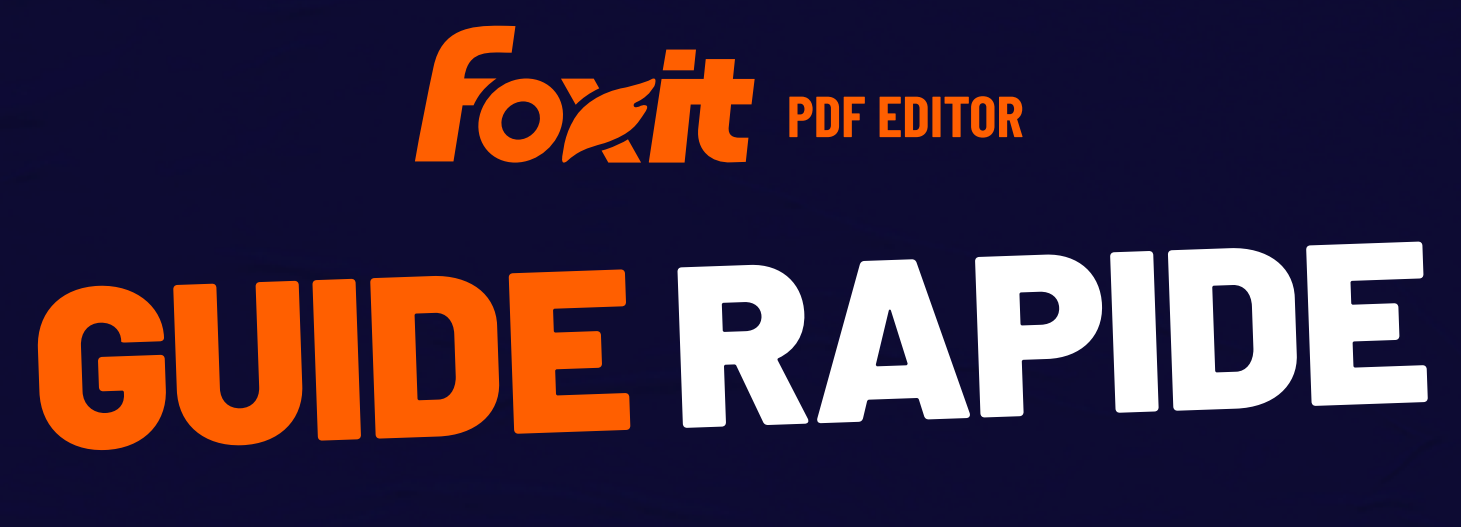

**Foxit PDF Editor Pour Windows**

© Foxit Software Incorporated. Tous droits réservés.

Ce guide présente rapidement les principales fonctionnalités de la mise à jour d'abonnement Foxit PDF Editor et de la licence perpétuelle Foxit PDF Editor, nommés par la suite Foxit PDF Editor. Pour obtenir des instructions détaillées, reportez-vous à notre guide d'utilisation.

# **Premiers contacts**

## **Installation de Foxit PDF Editor**

#### **Configuration système requise**

#### **Systèmes d'exploitation**

- Windows 11 ou Windows 10.
- Microsoft Office® 2013 ou une version ultérieure (requise pour certaines fonctions de création de PDF).
- Vérifié par Citrix Ready® avec Citrix XenApp® 7.13.

#### **Configuration matérielle minimale recommandée pour optimiser les performances**

- Processeur 1,3 GHz ou plus rapide (compatible x86) ou processeur ARM, Microsoft SQ1 ou supérieur.
- 512 Mo de RAM (1 Go ou plus recommandé).
- 2 Go d'espace disque disponible
- Résolution d'écran de 1 024 x 768.
- Prend en charge le format 4K et d'autres affichages en haute résolution.

### **Processus d'installation**

Le format du programme d'installation de Foxit PDF Editor peut être EXE ou MSI. Téléchargez le programme d'installation sur votre ordinateur, puis procédez comme suit (prenez par exemple Foxit PDF Editor *Pro*) :

Pour un programme d'installation EXE :

- 1. Double-cliquez sur le fichier EXE. La fenêtre de l'assistant d'installation s'affiche.
- 2. Foxit PDF Editor est protégé par les lois sur le copyright, vous devez donc accepter le Contrat de licence pour continuer. Cochez la case **J'accepte les termes du contrat de licence** pour continuer.

- 3. (Facultatif) Vous pouvez sélectionner ou désélectionner l'option **Aider à améliorer l'expérience utilisateur** pour activer ou désactiver la collecte de données. Les données collectées seront utilisées pour améliorer les expériences utilisateur uniquement. Le paramètre de cette option n'affecte pas le processus d'installation qui suit.
- 4. Vous pouvez cliquer sur **Installation rapide** pour démarrer l'installation immédiatement sans paramètres par défaut, ou sur **Paramètres avancés** et procéder comme suit pour personnaliser l'installation :
	- A) Cliquez sur l'icône représentant trois points horizontaux pour changer de répertoire d'installation.
	- B) (Facultatif) Sélectionnez la langue dans laquelle vous souhaitez effectuer l'installation dans la case **Langue**.
	- C) Dans l'onglet **Paramètres**, sélectionnez les options d'installation souhaitées.
	- D) Dans l'onglet **Composants**, sélectionnez les options que vous souhaitez installer.
	- E) (Facultatif) Pour revenir à l'étape précédente, cliquez sur **Retour**.
	- F) Cliquez sur **Installer** pour démarrer l'installation.
- 5. Une fois le processus terminé, une boîte de dialogue informe l'utilisateur que Foxit PDF Editor a été installé. Vous pouvez cliquer sur **Démarrer maintenant** pour lancer l'application dès la fin de l'installation.

Pour un programme d'installation MSI :

- 1. Double-cliquez sur le fichier MSI. La fenêtre de l'assistant d'installation s'affiche. Cliquez sur **Suivant** pour continuer.
- 2. Foxit PDF Editor est protégé par les lois sur le copyright, vous devez donc accepter le Contrat de licence pour continuer. Cochez la case **J'accepte les termes du contrat de licence** pour continuer.
- 3. (Facultatif) Vous pouvez sélectionner ou désélectionner l'option **Aider à améliorer l'expérience utilisateur** pour activer ou désactiver la collecte de données. Les données collectées seront utilisées pour améliorer les expériences utilisateur uniquement. Le paramètre de cette option n'affecte pas le processus d'installation qui suit.
- 4. Vous avez le choix entre deux types de configuration d'installation pour Foxit PDF Editor. L'utilisateur a la possibilité de modifier le répertoire d'installation ou de conserver les paramètres par défaut.

*Par défaut* : installe toutes les fonctions par défaut, ce qui requiert davantage d'espace disque.

*Personnalisée* : permet à l'utilisateur de choisir les fonctionnalités du programme à installer.

- 5. Si vous choisissez l'installation *Par défaut*, il vous suffit de cliquer sur **Installer**. Si vous choisissez l'installation *Personnalisée*, cliquez sur **Suivant** et procédez comme suit :
	- A) Cliquez sur « **Parcourir** » pour changer le répertoire d'installation.
	- B) Cliquez sur **Utilisation du disque** pour vérifier l'espace disponible pour les fonctionnalités sélectionnées.
- C) Cochez les options que vous souhaitez installer et cliquez sur « **Suivant** » pour continuer.
- D) Sélectionnez les autres tâches à effectuer pendant l'installation, puis cliquez sur « **Installer** » pour lancer l'installation.
- 6. Une fois le processus terminé, une boîte de dialogue informe l'utilisateur que Foxit PDF Editor a été installé. Vous pouvez cocher la case **Lancer Foxit PDF Editor** pour lancer l'application dès la fin de l'installation. Cliquez sur **Terminer** pour terminer l'installation.

# **Installation via la ligne de commande pour les programmes d'installation EXE**

Vous pouvez utiliser la ligne de commande pour installer l'application :

<Chemin d'accès complet au programme d'installation> [Paramètre facultatif] [PROPERTY=PropertyValue]

Les propriétés de Foxit PDF Editor sont les suivantes :

---------------------------------------------------------------------------------------------------------------

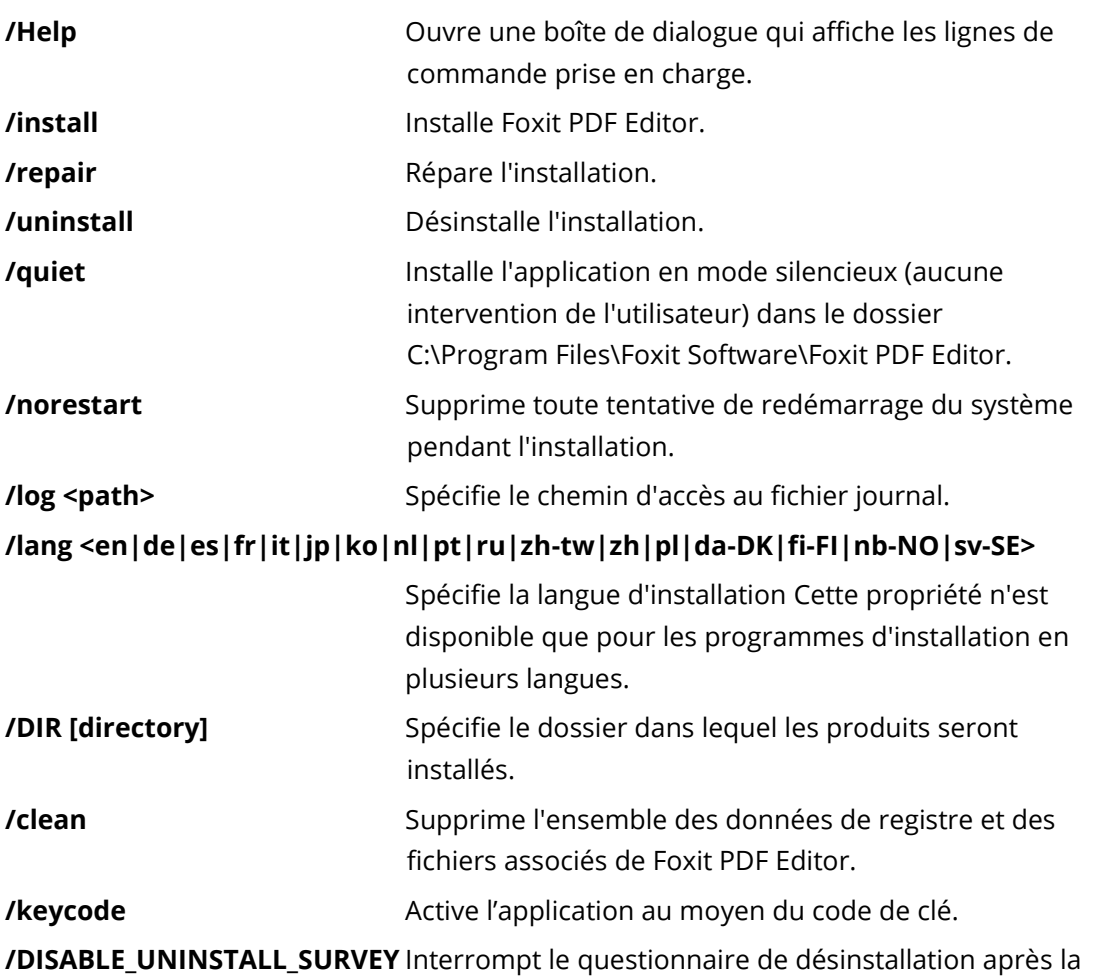

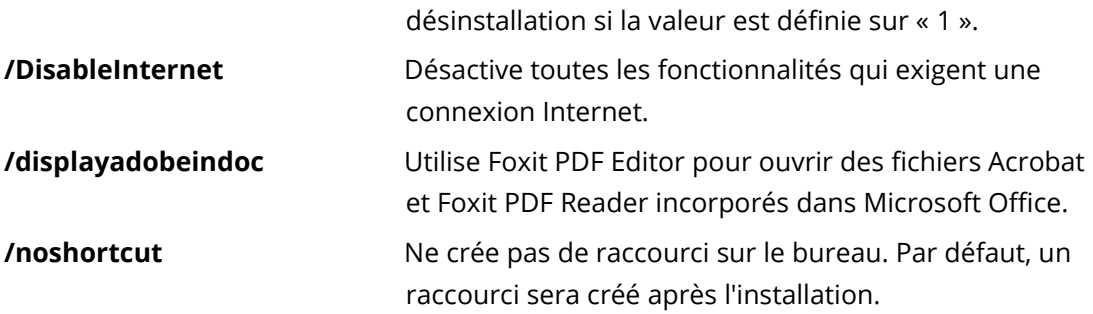

# **Installation via la ligne de commande pour les programmes d'installation MSI**

Vous pouvez également utiliser la ligne de commande pour installer l'application : msiexec /Option <Paramètre requis> [Paramètre facultatif] [PROPERTY=PropertyValue]

Pour obtenir des informations plus détaillées sur le fichier msiexec.exe, les paramètres requis et les paramètres facultatifs, saisissez « msiexec » sur la ligne de commande ou visitez le Centre d'aide de Microsoft TechNet.

#### **Propriétés publiques du package d'installation MSI de Foxit PDF Editor**

Les propriétés d'installation de Foxit PDF Editor complètent les propriétés publiques MSI standard pour permettre aux administrateurs de mieux contrôler l'installation de l'application.

Pour obtenir la liste complète des propriétés publiques standard, reportez-vous à : [http://msdn.microsoft.com/en-gb/library/aa370905\(VS.85\).aspx](http://msdn.microsoft.com/en-gb/library/aa370905(VS.85).aspx)

Les propriétés de Foxit PDF Editor sont les suivantes :

---------------------------------------------------------------------------------------------------------------

**ADDLOCAL** <liste des fonctions> La valeur de la propriété ADDLOCAL est une liste séparée par des virgules des fonctions que l'installation de Foxit PDF Editor rendra disponibles localement. Le programme d'installation de Foxit PDF Editor se compose des fonctions suivantes :

**FX\_PDFVIEWER** : Foxit PDF Viewer et ses composants.

**FX\_FIREFOXPLUGIN** : plug-in utilisé pour ouvrir les fichiers PDF dans Internet Explorer. Cette fonction requiert que la fonction FX\_PDFVIEWER soit installée.

**FX\_SPELLCHECK** : outil utilisé pour rechercher les mots mal orthographiés dans le mode Machine à écrire ou le mode Remplisseur de formulaire. Cet outil suggère également une correction des erreurs courantes d'orthographe. Cette fonction requiert que la fonction FX\_PDFVIEWER soit installée.

**FX\_PDFA** : module utilisé pour vérifier la conformité aux

normes PDF/A-1a et PDF/A-1b. Cette fonction requiert que la fonction FX\_PDFVIEWER soit installée.

**FX OCR** : module utilisé pour transformer les documents PDF scannés ou basés sur une image de façon à permettre les sélections et les recherches. Cette fonction requiert que la fonction FX\_PDFVIEWER soit installée.

**FX\_CREATOR** : Foxit PDF Creator installe une imprimante virtuelle sur votre système. Creator peut convertir facilement et efficacement des documents imprimables en fichiers PDF haute qualité. Cette fonction requiert que la fonction FX\_PDFVIEWER soit installée.

**FX\_CONVERTEXT** : extension Shell utilisée pour convertir des fichiers PDF ou combiner des fichiers compatibles à partir du menu contextuel. Cette fonction requiert que la fonction FX\_CREATOR soit installée.

**FX\_CREATORWORDADDIN** : complément de la barre d'outils de MS Word permettant de créer un fichier PDF d'un simple clic. Cette fonction requiert que la fonction FX\_CREATOR soit installée.

**FX\_CREATOREXCELADDIN** : complément de la barre d'outils de MS Excel permettant de créer des documents PDF d'un simple clic. Cette fonction requiert que la fonction FX\_CREATOR soit installée.

**FX CREATORPPTADDIN** : complément de la barre d'outils de MS PPT permettant de créer des documents PDF d'un simple clic. Cette fonction requiert que la fonction FX\_CREATOR soit installée.

**FX\_CREATOROUTLOOKADDIN** : complément de la barre d'outils de MS Outlook permettant de créer des documents PDF d'un simple clic. Cette fonction requiert que la fonction FX\_CREATOR soit installée.

**FX SE** : plug-ins pour l'Explorateur Windows et Windows Shell. Ces extensions permettent d'afficher des vignettes PDF dans l'Explorateur Windows et un aperçu des fichiers PDF dans le SE Windows et Office 2013 (ou une version plus récente). Cette fonction requiert que la fonction FX\_PDFVIEWER soit installée.

**FX IFILTER** : Foxit PDF IFilter est un plug-in pour les moteurs de recherche Windows que vous pouvez utiliser pour rechercher rapidement des documents PDF. **FX\_BROWSERADDIN** : plug-in pour navigateurs Internet utilisé pour convertir des pages Internet en PDF.

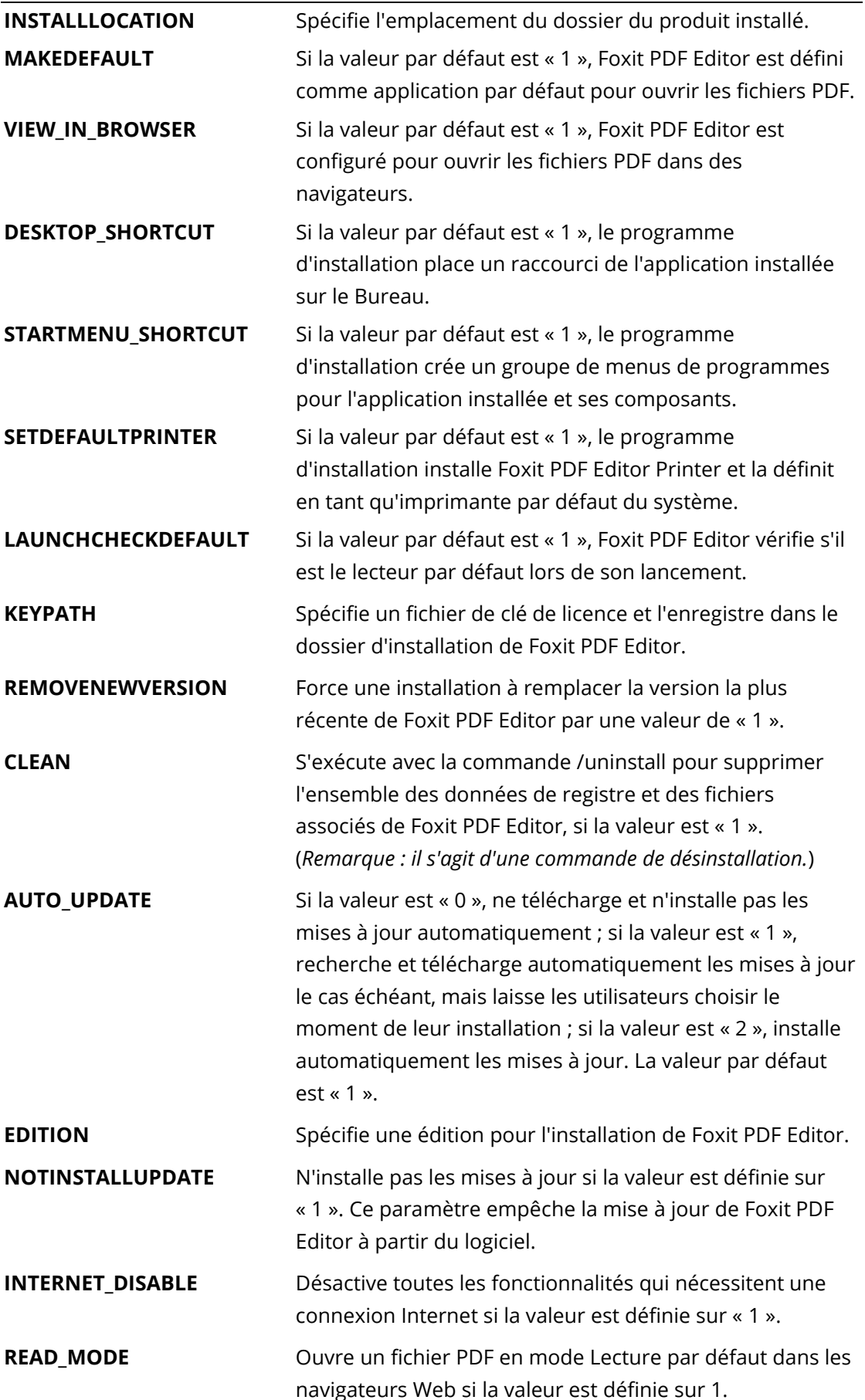

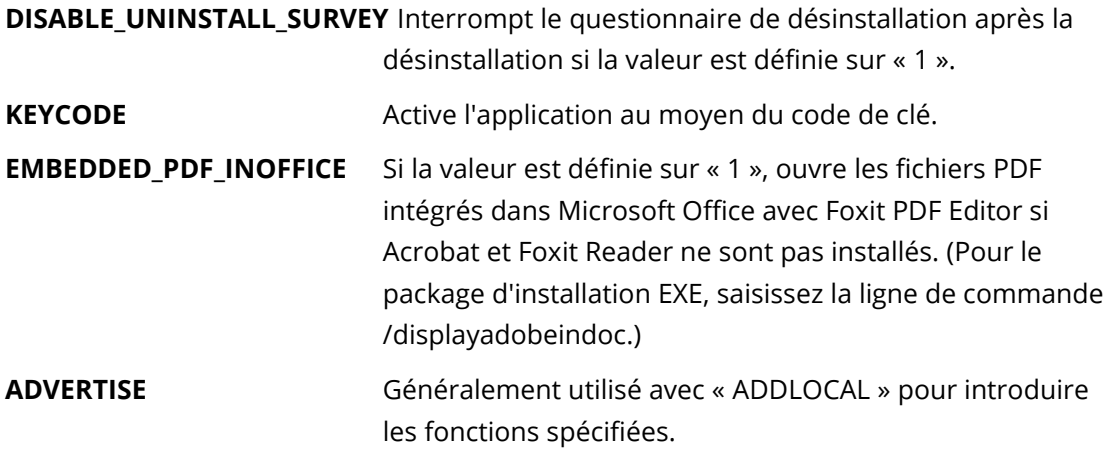

Exemples de ligne de commande :

1. Installer l'application en mode silencieux (aucune intervention de l'utilisateur) dans le dossier C:\Program Files\Foxit Software :

msiexec /i "Foxit PDF Editor.msi" /quiet INSTALLLOCATION="C:\Program Files\Foxit Software"

2. Installer Foxit PDF Viewer uniquement :

msiexec /i "Foxit PDF Editor.msi" /quiet ADDLOCAL="FX\_PDFVIEWER "

3. Utiliser le fichier de clé de licence enregistré sur le disque C pour activer l'application lors de l'installation :

msiexec /i "Foxit PDF Editor.msi" KEYPATH="C:\fpmkey.txt"

4. Aucune installation de Foxit PDF Editor Printer :

msiexec /i "Foxit PDF Editor.msi" ADDLOCAL=ALL, ADVERTISE="FX\_CREATOR" /qn

5. Forcer une installation à remplacer la version existante ou plus récente de Foxit PDF Editor :

msiexec /i "Foxit PDF Editor.msi" REMOVENEWVERSION="1"

6. Supprimer les données du registre et de l'utilisateur lors de l'exécution d'une désinstallation sans assistance :

msiexec /x "Foxit PDF Editor.msi" /quiet CLEAN="1"

7. Activer l'application à l'aide du code de clé :

msiexec /i "Foxit PDF Editor.msi" KEYCODE="your key code"

8. Installer l'application sans la barre d'outils Créer un PDF de Foxit PDF Editor

msiexec /i "Foxit PDF Editor.msi" ADDLOCAL=ALL, ADVERTISE="FX\_BROWSERADDIN"

### **Activation de Foxit PDF Editor**

Après le lancement de Foxit PDF Editor, la fenêtre de l'assistant d'activation s'affiche. Si vous n'avez pas de licence, cliquez sur **Acheter maintenant** pour acheter Foxit PDF Editor sur le site Web de Foxit. Si vous avez déjà acheté une licence pour Foxit PDF Editor, effectuez l'une des actions suivantes pour activer Foxit PDF Editor.

- Pour la mise à jour d'abonnement Foxit PDF Editor, vous pouvez cliquer sur **Connexion** dans l'assistant d'activation afin d'activer Foxit PDF Editor avec l'e-mail et le mot de passe associés à votre abonnement à Foxit PDF Editor. Foxit PDF Editor sera activé automatiquement dès que vous serez connecté.
- Pour la licence perpétuelle Foxit PDF Editor, cliquez sur **Activer** dans l'assistant d'activation, puis saisissez le code de la clé d'enregistrement pour activer Foxit PDF Editor. (si vous n'avez pas indiqué votre nom lors de l'achat de la licence, vous serez invité à le faire). Si l'activation est réussie, une zone de message s'affiche. Cliquez sur **OK**.

*Remarque : si votre instance de PDF Editor est gérée par Foxit Admin Console (portail dans le cloud que les administrateurs utilisent pour gérer les produits et services Foxit d'une organisation), une fenêtre contextuelle s'affiche pour vous permettre de l'activer pour une utilisation ultérieure, selon le mode d'activation défini par Admin Console. Pour l'activation, vous devez contacter votre administrateur. Consultez également la sectio[n Foxit Admin Console.](#page-44-0)*

### **Désactivation de Foxit PDF Editor**

Vous pouvez désactiver Foxit PDF Editor sur une machine pour l'activer sur une autre. Pour désactiver Foxit PDF Editor, cliquez sur **Aide** > **Désactiver**.

### **Désinstallation de Foxit PDF Editor**

#### **Processus de désinstallation**

Effectuez l'une des opérations suivantes :

Pour Windows 10, cliquez sur **Démarrer** > dossier **Foxit PDF Editor** > cliquez avec le bouton droit sur **Foxit PDF Editor** et choisissez **Désinstaller**. Pour Windows 11, cliquez avec le bouton droit sur **Foxit PDF Editor** dans la liste des applications après avoir cliqué sur **Démarrer**, puis choisissez **Désinstaller**.

- Procédez à la désinstallation à partir du **Panneau de configuration**. Accédez à **Panneau de configuration**, choisissez **Programmes et fonctionnalités** > sélectionnez Foxit PDF Editor et cliquez sur **Désinstaller/Modifier**. (*Astuce : pour ouvrir le Panneau de configuration, tapez « Panneau de configuration » dans la zone de recherche dans la barre des tâches et sélectionnez Panneau de configuration dans les résultats.*)
- Pour Windows 10, cliquez sur **Démarrer** > **Paramètres** > **Applications** > **Applications et fonctionnalités** > **Foxit PDF Editor** > **Désinstaller**. Pour Windows 11, choisissez **Démarrer** > **Paramètres** > **Applications** > **Applications**  installées, puis cliquez sur **et à côté de Foxit PDF Editor et choisissez Désinstaller**.
- Double-cliquez sur le raccourci Désinstaller sous le nom du lecteur du répertoire d'installation de Foxit PDF Editor : \...\Foxit Software\Foxit PDF Editor\.

### **Utilisation de Foxit PDF Editor**

Foxit PDF Editor fournit une interface utilisateur organisée et conviviale, qui contient une barre d'outils (mode Ruban), un volet de document, un volet de navigation et une barre d'état. Par défaut, lorsque vous démarrez Foxit PDF Editor, vous pouvez voir la page Démarrage qui contient des didacticiels des produits utiles et l'assistant Outils pour les fonctionnalités utilisées le plus fréquemment afin de vous aider à démarrer avec Foxit PDF Editor.

- ➢ [Onglet Fichier](#page-9-0)
- ➢ [Apparence et barre d'outils](#page-10-0)
- ➢ [Se déplacer au sein des documents et sélectionner des éléments](#page-11-0)
- ➢ [Afficher les différentes commandes](#page-12-0)
- ➢ [Rechercher et indexer](#page-12-1)
- ➢ [Validation et création de normes](#page-13-0)
- <span id="page-9-0"></span>➢ [Intégration à Foxit PDF IFilter](#page-13-1)

### **Onglet Fichier**

Pour accéder aux fonctions **Ouvrir**, **Enregistrer**, **Imprimer**, **Assistant d'action**, **Index** et à d'autres outils de base, cliquez sur l'onglet **Fichier**, puis sélectionnez-les dans le menu déroulant. Cliquez sur **Ouvrir** pour ouvrir des fichiers PDF situés sur vos disques locaux,

sur des serveurs ECM ou sur des services Cloud comme SharePoint, OneDrive ou Google Drive. Pour vérifier les propriétés du document, sélectionnez l'onglet Fichier et accédez à **Propriétés**. Pour modifier les paramètres du programme, sélectionnez **Préférences**.

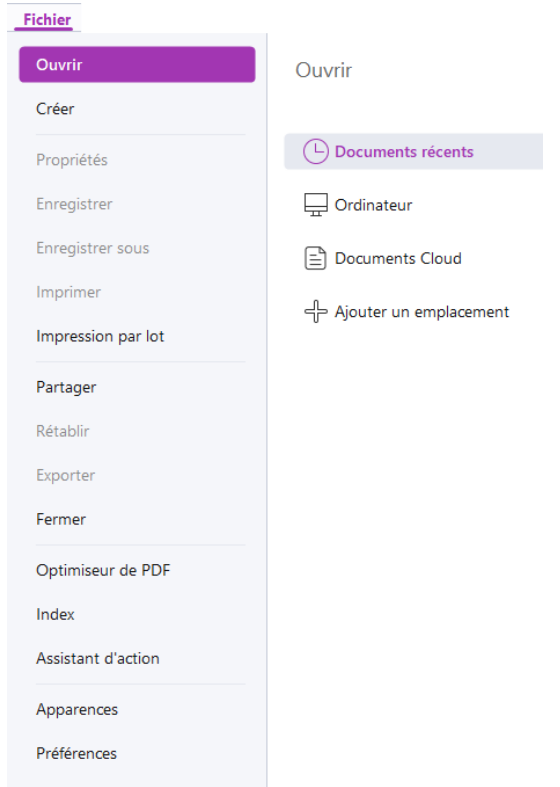

L'**optimiseur de PDF** vous permet de mettre à jour la version d'un PDF et de réduire la taille d'un fichier en compressant son contenu, en supprimant des polices et en éliminant la redondance des données des objets PDF. L'**assistant d'action** permet de créer et d'exécuter une action incluant les tâches que vous spécifiez pour qu'elles soient appliquées aux PDF, ce qui est utile lorsque vous devez traiter des PDF via une série de tâches de routine À l'aide de la fonction **Partager**, vous pouvez envoyer par e-mail votre PDF à d'autres personnes, collecter les commentaires des réviseurs et gérer les révisions de vos documents.

#### <span id="page-10-0"></span>**Apparence et barre d'outils**

Foxit PDF Editor propose trois modes (**Clair**, **Sombre** et **Système**) qui vous permettent de personnaliser l'aspect (apparence) du logiciel. Pour changer l'apparence, choisissez **Fichier** > **Apparences**, puis sélectionnez les options souhaitées dans la liste déroulante **Sélectionner le mode**. Si vous choisissez **Système**, l'apparence bascule automatiquement en mode **Clair** ou **Sombre**, selon le mode par défaut de l'application (Clair ou Sombre) défini dans votre système Windows. Lorsque vous êtes en mode Clair, vous pouvez cocher **Coloré** dans le groupe **Sélectionner le thème du mode clair** pour spécifier la couleur du thème pour votre application.

#### **Mode Ruban**

Le mode Ruban est une interface dans laquelle un ensemble de barres d'outils est placé selon des catégories dans une barre avec onglets. Un ruban fournit à l'interface utilisateur d'une application une grande barre d'outils disposant d'une représentation graphique d'éléments de contrôle, regroupés par fonctionnalité. Le mode Ruban de Foxit PDF Editor groupe les commandes par tâche, pour vous éviter d'avoir à utiliser différentes barres d'outils sous forme d'icônes, tout en vous permettant d'avoir à portée de main les commandes que vous utilisez le plus souvent.

|                |                |                                                    |                 |           |                                                                                       |                     | $\mathbf{A} \cdot \mathbf{A} \cdot \mathbf{I} = \mathbf{I} \times \mathbf{A}$ |                   |                  |               |           |                                               |          |           |        |
|----------------|----------------|----------------------------------------------------|-----------------|-----------|---------------------------------------------------------------------------------------|---------------------|-------------------------------------------------------------------------------|-------------------|------------------|---------------|-----------|-----------------------------------------------|----------|-----------|--------|
| <b>Fichier</b> | <b>Accueil</b> | Convertir                                          | <b>Modifier</b> | Organiser | <b>Afficher</b><br><b>Commentaire</b>                                                 | <b>Formulaire</b>   | Protéger                                                                      | Partager          |                  | Accessibilité | Aide      |                                               |          |           |        |
|                |                | Main Sélectionner Instantané Presse-papiers Signet |                 |           | (a) <b>E</b><br>C <b>E</b> Option d'ajustement à la page $\star$ <b>I C T C C C C</b> |                     |                                                                               |                   | Rotation Insérer |               |           | $OCR_{\Lambda}$<br>À partir du Reconnaissance | Remplir  | Assistant |        |
|                |                |                                                    |                 |           | $\mathbf{F}$ $\Box$ Rotation affichage $\mathbf{F}$                                   | le texte un objet ▼ |                                                                               | à écrire évidence | de pages         |               | scanner * | rapide                                        | & Signer | IΑ        | $\sim$ |

*Foxit PDF Editor Pro Version abonnement*

# <span id="page-11-0"></span>**Se déplacer au sein des documents et sélectionner du texte, des images ou des annotations**

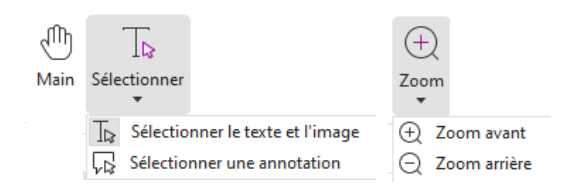

Les commandes Main, Sélectionner le texte et l'image, Sélectionner une annotation et Zoom sont les quatre commandes les plus utiles pour naviguer dans des documents PDF et interagir avec ceux-ci. La commande Main vous permet de faire défiler le document PDF, de répondre aux liens, de remplir des formulaires et de lire des fichiers multimédias. La commande Sélectionner une annotation vous permet de sélectionner plusieurs annotations, puis de les déplacer, de les redimensionner ou de les aligner. La commande Sélectionner le texte et l'image vous permet de sélectionner du texte pour copier, modifier ou ajouter des annotations, ou gérer des signets. La commande Zoom vous permet d'effectuer facilement un zoom avant ou arrière sur la page, afin d'améliorer la lecture des documents PDF. (Vous pouvez également utiliser les touches de raccourci « Ctrl + +/- », ou simplement maintenir la touche **Ctrl** appuyée pendant que vous faites rouler la molette de défilement vers l'avant ou vers l'arrière).

### <span id="page-12-0"></span>**Afficher les différentes commandes**

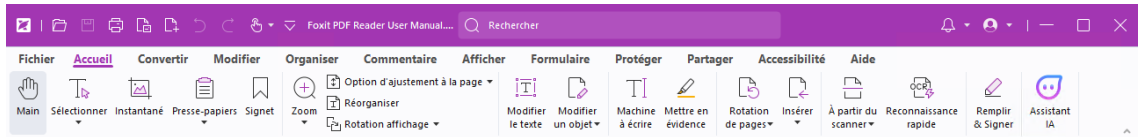

#### *Onglet Accueil de Foxit PDF Editor Pro Version abonnement*

Cliquez sur les boutons du ruban dans les onglets pour basculer entre les différentes commandes. L'info-bulle s'affiche lorsque le pointeur est placé sur chacune des commandes. Vous pouvez utiliser ces commandes pour naviguer dans les documents PDF et interagir avec ceux-ci, agrandir/réduire les pages, modifier le contenu des pages, gérer les commentaires, organiser les pages, numériser et effectuer une reconnaissance optique de caractères (OCR), apposer des signatures, chiffrer des documents, etc.

Pour trouver rapidement la commande dont vous avez besoin, cliquez dans le champ **Rechercher** (ou appuyez sur **Alt**+**Q**) sur la barre de titre (qui se trouve en haut de la fenêtre) et entrez le nom ou la description de la commande. Foxit PDF Editor affiche alors une liste de commandes correspondantes grâce auxquelles vous pouvez sélectionner et activer la fonctionnalité souhaitée.

### <span id="page-12-1"></span>**Rechercher et indexer**

Foxit PDF Editor vous permet d'effectuer des recherches et de créer des index pour trouver facilement du texte dans les fichiers PDF.

• Pour trouver rapidement du texte dans le PDF en cours, cliquez dans le champ Rechercher de la barre de titre, puis sur la zone **Afficher les résultats de texte correspondants** du menu déroulant (ou appuyez sur les touches de raccourci **Ctrl**+**F**) pour ouvrir la fenêtre « Rechercher et remplacer », qui s'affiche dans le coin supérieur droit de la zone du document. Tapez ensuite le texte dans la zone Rechercher, puis appuyez sur **Entrée** pour rechercher le texte dans le document.

*Astuce : cliquez sur l'icône en forme d'engrenage dans la zone Rechercher pour définir les critères de recherche si besoin. Cliquez sur les boutons Précédent et Suivant dans la fenêtre pour naviguer dans les résultats du texte.*

• Pour effectuer la recherche avancée, cliquez dans le champ Rechercher dans la barre de titre et choisissez **Recherche avancée** dans le menu déroulant pour ouvrir l'onglet Rechercher dans le panneau droit. Vous pouvez rechercher une chaîne dans un fichier PDF unique, plusieurs fichiers PDF sous un dossier spécifié, tous les fichiers PDF ouverts dans la fenêtre de l'application actuelle, des fichiers PDF dans un porte-documents PDF ou un index PDF. Lorsque la recherche est terminée,

toutes les occurrences sont répertoriées dans une arborescence. Cela vous permet d'afficher rapidement un aperçu du contexte et d'accéder directement à des emplacements spécifiques. Vous pouvez également enregistrer les résultats de la recherche dans un fichier CSV ou PDF à des fins de référence ultérieure.

- Vous pouvez utiliser la commande **Rechercher et mettre en évidence** dans l'onglet **Commentaire** (ou choisir **Rechercher et mettre en évidence** après avoir cliqué dans le champ Rechercher sur la barre de titre) pour effectuer une recherche avancée et mettre en évidence les chaînes de textes recherchées d'un simple clic).
- Pour incorporer un index dans un PDF ou pour créer un index à partir de plusieurs fichiers PDF, utilisez la fonction **Gérer l'index incorporé** ou **Index de recherche en texte intégral avec catalogue**, respectivement dans **Fichier** > **Index**.

### <span id="page-13-0"></span>**Validation et création de normes de l'industrie**

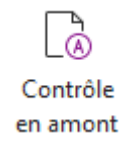

Vous pouvez utiliser la commande **Contrôle en amont** de Foxit PDF Editor pour analyser si les documents PDF sont compatibles avec les normes PDF (notamment PDF/A, PDF/E, PDF/X, PDF/UA et PDF/VT) ou sont valides pour la production de l'impression, ainsi que pour corriger les erreurs dans les documents. Foxit PDF Editor vous permet d'afficher les résultats détaillés du contrôle en amont ou de créer un rapport dans un fichier PDF, XML, TXT ou HTML. Foxit PDF Editor ProBusiness prend également en charge la création des documents PDF/A, PDF/E et PDF/X.

Pour analyser un document PDF, sélectionnez **Convertir** > **Contrôle en amont**. Ensuite, dans la boîte de dialogue contextuelle, sélectionnez l'un des profils de contrôle en amont dans l'onglet **Profil**, puis cliquez sur **Analyser** ou sur **Analyser et corriger**. Après l'analyse, vous pouvez cliquer sur l'onglet **Résultats** pour afficher les résultats du contrôle en amont ou créer un rapport. Pour créer des fichiers compatibles avec les normes PDF, sélectionnez **Convertir** > **Contrôle en amont**, puis sélectionner l'une des normes dans l'onglet **Normes**. Vous pouvez également enregistrer directement les documents en tant que documents PDF/X, PDF/A ou PDF/E en utilisant la commande **Enregistrer sous** dans **Fichier**.

## <span id="page-13-1"></span>**Intégration à Foxit PDF IFilter**

Foxit PDF Editor est désormais intégré à Foxit PDF IFilter for Desktop, ce qui permet aux utilisateurs d'indexer une grande quantité de documents PDF pour y rechercher rapidement du texte sur un système de bureau. Vous pouvez appliquer Foxit PDF IFilter

dans le répertoire d'installation de votre application Foxit PDF Editor.

## **Vues du document**

# **Lecture avec un seul onglet et lecture avec plusieurs onglets**

Le mode de lecture avec un seul onglet vous permet d'ouvrir des fichiers PDF dans plusieurs fenêtres. Cela est idéal si vous devez lire vos PDF côte à côte. Pour activer la lecture avec un seul onglet, accédez à **Fichier** > **Préférences** > **Documents,** cochez l'option **Toujours ouvrir les fichiers dans une nouvelle fenêtre** dans le groupe **Ouvrir les paramètres**, puis cliquez sur **OK** pour appliquer le paramètre.

Le mode de lecture avec plusieurs onglets permet aux utilisateurs d'ouvrir plusieurs fichiers PDF dans des onglets différents d'une même fenêtre. Pour activer la lecture avec plusieurs onglets, accédez à **Fichier** > **Préférences** > **Documents**, décochez l'option **Toujours ouvrir les fichiers dans une nouvelle fenêtre** dans le groupe **Ouvrir les paramètres**, puis cliquez sur **OK** pour appliquer le paramètre. En mode de lecture avec plusieurs onglets, vous pouvez faire glisser un fichier pour le déplacer en dehors de la fenêtre existante afin de créer une fenêtre et afficher le fichier PDF dans cette fenêtre individuelle. Pour recombiner l'onglet du fichier avec l'interface principale, cliquez sur l'onglet du fichier, puis faites-le glisser et déplacez-le pour le ramener dans l'interface principale.

### **Basculement entre différents modes d'affichage**

Vous pouvez afficher les documents avec du texte seul ou le faire dans les modes Lecture, Plein écran, Inverser l'ordre, Réorganisation, Nuit, etc.

### **Accéder à des pages spécifiques**

- Pour afficher votre fichier PDF, cliquez sur l'icône **Première page**, **Dernière page**, **Page précédente** et **Page suivante** dans la barre d'état. Vous pouvez également enter un numéro de page spécifique pour accéder à cette page. L'icône **Vue précédente** dans la barre d'état vous permet de revenir à l'instance affichée précédemment et l'icône **Vue suivante** permet d'afficher l'instance suivante.
- Pour accéder directement à une rubrique à l'aide de signets, cliquez sur le bouton

**Signets**  $\Box$  dans le volet de navigation gauche. Cliquez ensuite sur le signet ou cliquez avec le bouton droit sur le signet et sélectionnez « Atteindre le signet ». Cliquez sur le signe plus (+) ou moins (-) pour développer ou réduire le contenu du signet.

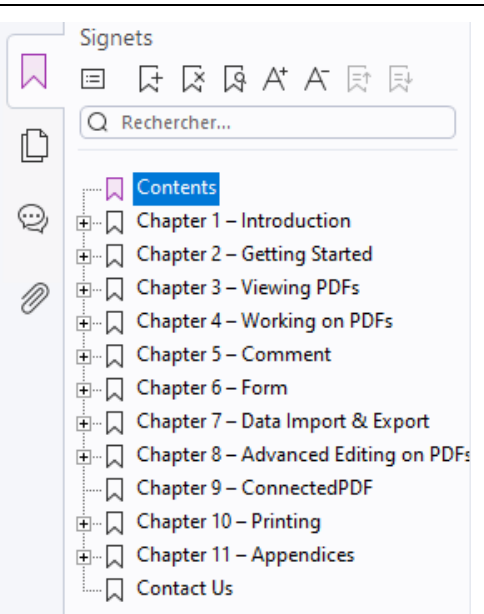

#### *Panneau Signets de Foxit PDF Editor Version abonnement*

Pour accéder directement à une page avec des vignettes de page, cliquez sur le bouton Vignettes de page  $\Box$  dans le volet de navigation gauche et cliquez sur sa vignette. Pour accéder à un autre emplacement sur la page en cours, glissez et déplacez la case rouge dans la vignette. Pour redimensionner une vignette de page, cliquez avec le bouton droit sur la vignette et sélectionnez « Agrandir les vignettes de page » ou « Réduire les vignettes de page ».

#### **Modifier l'affichage du document**

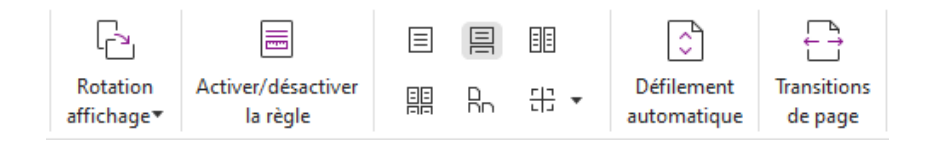

Foxit PDF Editor permet d'afficher les pages d'un document PDF de plusieurs manières, adaptées à vos préférences. Dans l'onglet **Afficher**, vous pouvez choisir les mises en page suivantes : Page unique, Face-à-face, Continue, Continue face-à-face, Fractionner et Page de couverture distincte.

### **Ajuster le grossissement de la page**

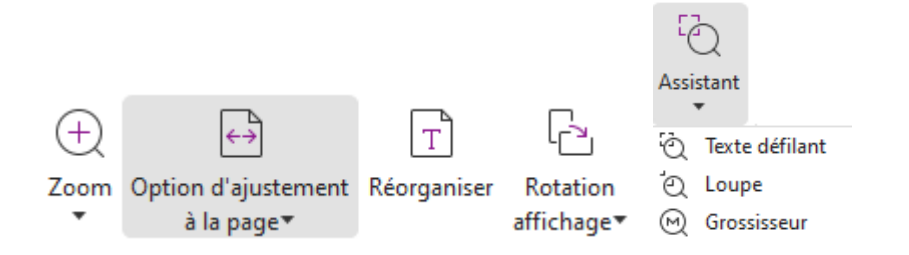

#### *Commandes d'affichage*

#### Dans l'onglet **Accueil** :

- 1. Cliquez sur **Zoom** > **Zoom avant**/**Zoom arrière** ou choisissez un pourcentage de zoom prédéfini pour augmenter ou diminuer le grossissement du document.
- 2. Cliquez sur **Option d'ajustement à la page**. Dans le menu déroulant, choisissez **Adapter à la page** pour afficher une page entière à l'écran, **Adapter en largeur** pour que la page remplisse la largeur de l'écran, **Adapter à ce qui est visible** pour adapter la page uniquement à la zone visible et **Taille réelle** pour rétablir la taille réelle de la page.
- 3. Cliquez sur **Rotation affichage** > **Rotation pivoter vers la droite/gauche** pour faire pivoter la vue de page par incréments de 90 degrés en sens horaire/anti-horaire.

#### Dans l'onglet **Affichage** :

- 1. Cliquez sur **Assistant** > **Texte défilant** pour agrandir une page entière. Cliquez sur cette commande et faites-la glisser pour agrandir une zone de la page.
- 2. Cliquez sur **Assistant** > **Loupe** et déplacez-la à l'endroit de la page que vous souhaitez afficher, pour voir l'endroit spécifique grossi ou diminué dans la boîte de dialogue de la commande Loupe.
- 3. Cliquez sur **Assistant** > **Grossisseur**, et déplacez-vous autour du grossisseur pour agrandir facilement des zones du document PDF.

### **Lire à voix haute**

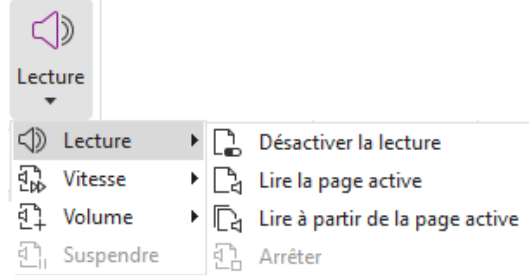

17 La lecture à voix haute est un outil TTS (Text-to-Speech). Le texte d'un PDF est lu à voix

haute, notamment les commentaires et les descriptions textuelles secondaires des images, des tableaux et des champs à remplir. Le texte est lu en fonction de l'ordre du contenu de la page. (*Remarque : la fonctionnalité Lecture à voix haute n'est pas un lecteur d'écran, elle peut ne pas être disponible dans certains systèmes d'exploitation.*)

Vous devez sélectionner **Vue** > **Lecture** > **Activer la lecture** pour activer l'option Lecture à voix haute avant de l'utiliser. Accédez ensuite à la page que vous souhaitez lire et choisissez **Vue** > **Lecture** > **Lire la page active** ou **Lire à partir de la page active**. Pendant la lecture, vous pouvez interrompre la lecture et ajuster le volume et la vitesse de lecture si nécessaire.

### **Comparer des fichiers PDF**

La fonction Comparaison de documents vous permet d'afficher les différences entre deux versions d'un PDF, ainsi que de sélectionner le type de différences que vous recherchez afin de vérifier que les modifications appropriées ont été réalisées. La fonction Comparaison de documents ne compare pas les commentaires du PDF.

Choisissez **Vue** > **Comparer** pour choisir les fichiers et sélectionner les options de comparaison dans la boîte de dialogue Comparer des fichiers PDF.

### **Travailler sur le contenu 3D dans les PDF**

Foxit PDF Editor prend en charge divers formats de fichiers 3D, notamment U3D (Universal 3D), PRC (Product Representation Compact) et glTF (GL Transmission Format) (glTF est pris en charge uniquement dans les versions abonnement). Vous pouvez afficher, parcourir, mesurer et commenter le contenu 3D dans les documents PDF. L'arborescence du modèle, la barre d'outils 3D et le menu contextuel du contenu 3D vous permettent de travailler facilement sur du contenu 3D. Vous pouvez afficher ou masquer certaines parties d'un modèle 3D, définir différents effets visuels, faire pivoter, tourner, afficher un panoramique ou effectuer un zoom dans un modèle 3D, créer et gérer des vues 3D avec différents paramètres, ajouter des commentaires ou des mesures à une pièce de modèle 3D, ou encore ajouter un modèle 3D à une page PDF, par exemple.

Lorsque vous ouvrez un PDF 3D et que vous activez le modèle 3D, la barre d'outils 3D s'affiche au-dessus du coin supérieur gauche de la zone de dessin 3D (une zone où s'affiche le modèle 3D). Dans le coin inférieur gauche de la zone de dessin s'affichent les axes 3D (axes X, Y et Z) qui indiquent l'orientation actuelle du modèle 3D dans la scène. *Remarque : si le modèle 3D n'est pas autorisé (ou activé) lorsque vous ouvrez le PDF, seule une image d'aperçu 2D du modèle 3D s'affiche dans la zone de dessin.*

*Astuce : vous pouvez trouver la plupart des outils et options concernant la 3D dans le menu contextuel en cliquant avec le bouton droit sur le modèle 3D.*

## **Créer et exporter**

Foxit PDF Editor offre des options de création de documents PDF presque illimitées. Dans l'onglet **Convertir**, vous pouvez créer directement des PDF à partir de fichiers spécifiques, d'une page vierge, d'une page Web, d'un scanner, du Presse-papiers ou de systèmes ECM et de services cloud (tels que SharePoint et Google Drive). Vous pouvez également créer des porte-documents PDF, ainsi qu'exporter des documents PDF dans divers formats (image, MS Office, HTML et bien plus encore).

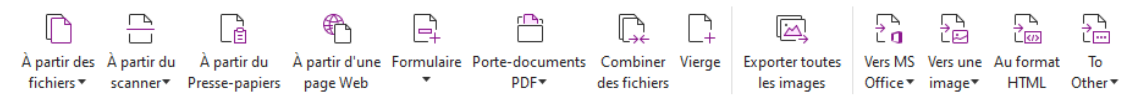

- ➢ [Créer un document PDF d'un seul clic](#page-18-0)
- ➢ [Créer un document PDF à partir de Microsoft Office](#page-19-0)
- ➢ [Créer un document PDF à partir de Microsoft Visio \(version](#page-19-1) *Pro* uniquement)
- ➢ [Créer un document PDF à l'aide de la commande Imprimer](#page-19-2)
- ➢ [Créer un document PDF avec Print to Evernote](#page-19-3)
- ➢ [Créer un document PDF à l'aide d'un scanner](#page-20-0)
- ➢ [Créer un document PDF dans un navigateur Web](#page-20-1)
- ➢ [Créer des porte-documents PDF](#page-20-2)
- ➢ [Exporter toutes les images dans des documents PDF](#page-21-0)
- ➢ [Exporter un document PDF vers une image, vers MS Office, au format HTML ou dans](#page-21-1)  [d'autres formats](#page-21-1)

### <span id="page-18-0"></span>**Créer un document PDF d'un seul clic**

Pour créer un document PDF d'un seul clic :

.

- ⚫ Déplacez le document que vous souhaitez convertir sur l'icône du bureau Foxit PDF Editor  $\sum_{\text{entrab}}$
- ⚫ Si Foxit PDF Editor est ouvert, faites glisser directement le fichier dans la fenêtre de l'application.
- ⚫ Cliquez avec le bouton droit sur l'icône du document que vous souhaitez convertir et sélectionnez **Convertir en PDF dans Foxit PDF Editor**.

Foxit PDF Editor vous permet également de créer rapidement des PDF à partir du Pressepapiers/de pages Web/de pages vierges (la création à partir de modèles est uniquement disponible dans certaines versions de langue), de créer un formulaire PDF à partir d'un fichier existant, et de combiner plusieurs fichiers en un seul PDF, à l'aide des commandes situées dans **Fichier** > **Créer** ou dans l'onglet **Convertir**. Lors de la création d'un document PDF à partir de pages Web, vous pouvez choisir de convertir l'intégralité du site Web concerné ou seulement certains niveaux. Vous pouvez également définir des options relatives à l'expiration, aux liens hypertexte, etc.

### <span id="page-19-0"></span>**Créer un document PDF à partir de Microsoft Office**

Foxit PDF Editor vous permet de créer des fichiers PDF professionnels et sécurisés directement à partir d'applications Microsoft Office (Word, Excel, PPT et Outlook). La création de documents PDF à partir de Microsoft Word conserve automatiquement les signets, les liens, les plans et d'autres paramètres lors de la conversion.

Foxit PDF Editor vous permet également de convertir en documents PDF des e-mails, des lettres ou des étiquettes personnalisés et créés à l'aide de la fonction **publipostage** de Microsoft Word, en une seule fois. Vous pouvez également modifier les paramètres pour envoyer les PDF sous la forme de pièces jointes à plusieurs personnes si nécessaire.

# <span id="page-19-1"></span>**Créer un document PDF à partir de Microsoft Visio (version** *Pro* **uniquement)**

Le plug-in Foxit PDF Creator de Microsoft Visio permet de créer rapidement et facilement des documents PDF à partir de fichiers Visio, tout en conservant les propriétés des documents PDF créés en fonction des paramètres de conversion.

# <span id="page-19-2"></span>**Créer un document PDF à l'aide de la commande Imprimer**

- 1. Ouvrez le fichier.
- 2. Dans le menu principal, sélectionnez **Fichier** > **Imprimer.**
- <span id="page-19-3"></span>3. Dans la liste des imprimantes, sélectionnez **Imprimante Foxit PDF Editor**.

### **Créer un document PDF avec Print to Evernote**

Après son installation, Foxit PDF Editor ajoute une nouvelle imprimante « Print to Evernote ». Cette fonction permet à l'utilisateur d'envoyer un fichier PDF en pièce jointe vers Evernote et d'avoir la possibilité de créer un document PDF de la même manière qu'avec l'imprimante Foxit PDF.

Pour créer un document PDF avec Print to Evernote, procédez comme suit :

- 1. Installez l'application Evernote et connectez-vous à un compte Evernote.
- 2. Ouvrez le fichier que vous souhaitez convertir en document PDF, puis choisissez **Fichier** > **Imprimer** > **Print to Evernote**.

3. Définissez les propriétés d'impression, puis cliquez sur **Imprimer**. Donnez un nom au fichier PDF et spécifiez son emplacement.

<span id="page-20-0"></span>4. Vous verrez alors que le fichier PDF est créé et attaché dans Evernote.

#### **Créer un document PDF à l'aide d'un scanner**

Foxit PDF Editor vous permet de créer un document PDF directement d'après un document papier à l'aide de votre scanner. Vous pouvez scanner un document directement au format PDF avec des paramètres personnalisés ou en utilisant les préférences préréglées que vous avez déjà configurées.

Pour scanner un document au format PDF avec des paramètres personnalisés, utilisez une des options suivantes : 1) Choisissez **Fichier** > **Créer** > **À partir du scanner** > bouton **À partir du scanner** > commande **Numériser**, 2) Choisissez **Convertir** > **À partir du scanner** > **Numériser**, ou 3) Choisissez l'onglet **Accueil** > **À partir du scanner** > commande **Numériser**.

Pour numériser un document papier et obtenir un document PDF à l'aide d'un préréglage configuré, sélectionnez un préréglage pour numériser les documents dans 1) **Accueil** > **À partir du scanner**, 2) **Fichier** > **Créer** > **À partir du scanner** > bouton **À partir du scanner** ou 3) **Convertir** > **À partir du scanner**.

Foxit PDF Editor prend en charge l'optimisation de la taille des PDF numérisés lors de la création de PDF à partir d'un scanner, et également en choisissant **Fichier** > **Optimiseur PDF** > **Optimiser PDF numérisés** dans un PDF existant numérisé ou basé sur une image.

### <span id="page-20-1"></span>**Créer un document PDF dans un navigateur Web**

Foxit PDF Editor vous permet de convertir des pages Web en documents PDF à l'aide des outils Convertir de Foxit **a** accessibles dans la barre d'outils de Google Chrome, d'Internet Explorer et de Firefox. Vous pouvez convertir la page Web actuelle en un nouveau document PDF ou l'ajouter à un document PDF existant. Vous pouvez également envoyer en un clic le nouveau document PDF par e-mail sous forme de pièce jointe.

### <span id="page-20-2"></span>**Créer des porte-documents PDF**

Avec Foxit PDF Editor, vous pouvez rapidement créer un porte-documents PDF à l'aide de fichiers ou de dossiers existants, un scanner ou le Presse-papiers, en choisissant **Convertir** > **Porte-documents PDF** > **Créer un porte-documents PDF**, ou en créant d'abord un porte-documents PDF vierge en sélectionnant **Créer un porte-documents PDF vierge** et en ajoutant les fichiers composants ultérieurement.

### <span id="page-21-0"></span>**Exporter toutes les images dans des documents PDF**

D'un simple clic sur « Exporter toutes les images », Foxit PDF Editor vous permet d'exporter toutes les images de votre document vers des fichiers images séparés. Cliquez sur **Convertir** > **Exporter toutes les images**. Avant de procéder à l'exportation, vous pouvez cliquer sur le bouton **Paramètres** dans la boîte de dialogue contextuelle **Enregistrer sous** pour configurer les paramètres d'exportation.

# <span id="page-21-1"></span>**Exporter un document PDF vers une image, vers MS Office, au format HTML ou dans d'autres formats**

- 1. Cliquez sur l'onglet **Convertir**.
- 2. Sélectionnez le bouton **Vers une image**, **Vers MS Office**, **Au format HTML** ou **Dans un autre format** pour convertir des documents PDF au format souhaité.
- 3. Vous pouvez cliquer sur **Paramètres** dans la boîte de dialogue **Enregistrer sous** pour sélectionner davantage d'options de conversion, puis cliquer sur **OK**.
- 4. Spécifiez le nom et l'emplacement du fichier, puis cliquez sur **Enregistrer** pour démarrer la conversion.

# <span id="page-21-2"></span>**Commentaire**

Foxit PDF Editor vous permet d'ajouter des annotations ou de dessiner des formes dans des fichiers PDF, exactement comme sur un document papier, en utilisant les outils de commentaires, notamment les commandes de marquage de texte, de mesure et de dessin. Vous pouvez également ajouter des horodatages, des bandes de calculatrice et des tickmarks (disponibles dans les versions abonnement) à un PDF, comme vous le faisiez sur un document papier. Lorsque vous avez terminé, tous les commentaires sont organisés automatiquement et peuvent ensuite être exportés pour pouvoir les réviser facilement.

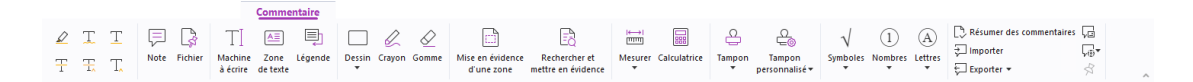

#### *Onglet Commentaires de Foxit PDF Editor Version abonnement*

Avec la commande Main , la commande Sélectionner une annotation  $\overrightarrow{W}$  ou la commande correspondante sélectionnée, cliquez avec le bouton droit sur un commentaire pour définir les propriétés, définir les états, répondre à un commentaire, etc. Vous pouvez modifier l'apparence des commentaires dans l'onglet **Format** qui s'affiche dans le panneau droit lorsque vous sélectionnez un commentaire ou effectuez un commentaire. Vous pouvez exporter et importer des données des commentaires et

résumer des commentaires. De plus, si vous insérez des commentaires dans un fichier PDF créé à partir d'un document Microsoft Word, vous pouvez aisément les exporter pour réviser le document Word original, en choisissant **Commentaire** > **Exporter** > **Exporter vers Word**.

# **Commentaires et pièces jointes dans le volet de navigation**

Foxit PDF Editor conserve la liste organisée de tous les commentaires et de toutes les pièces jointes d'un document PDF dans le panneau **Commentaires** et dans le panneau **Pièces jointes** du volet de navigation pour vous permettre de les consulter facilement. Les panneaux sont masqués par défaut pour vous donner la vue la plus large possible de votre document PDF. Pour les rendre visibles, cliquez sur les boutons Commentaires ou Pièces jointes dans le volet de navigation gauche.

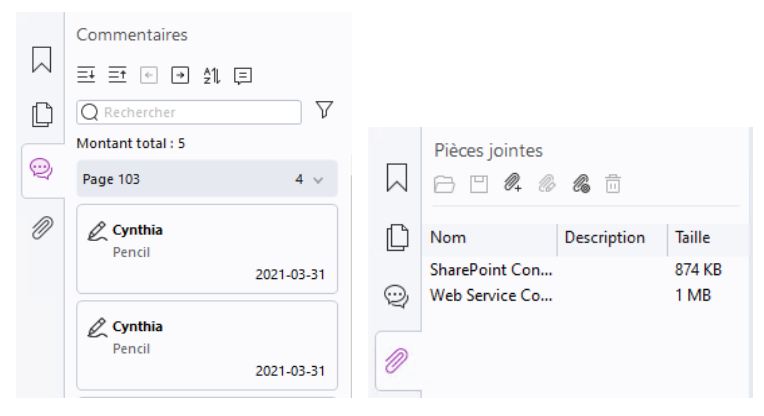

*Panneaux Commentaires et Pièces jointes de Foxit PDF Editor Version abonnement* 

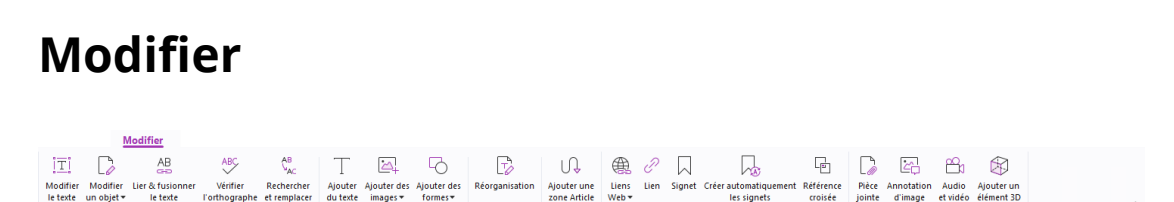

*Onglet Modifier de Foxit PDF Editor Pro* 

Vous pouvez personnaliser vos documents PDF en toute simplicité grâce aux fonctions d'édition générales pour ajouter des liens/signets/références croisées, joindre des fichiers, ajouter des images, lire ou insérer des fichiers multimédias, et utiliser d'autres fonctionnalités de l'éditeur de documents PDF, notamment la modification des calques, l'utilisation de la fonction Rechercher et remplacer, et l'optimisation des PDF.

Foxit PDF Editor offre également des fonctionnalités avancées qui vous permettent d'ajouter des objets (texte, images, chemin ou ombrage) ou de les modifier. Vous pouvez notamment modifier les paramètres de police (police, taille de police, couleur, soulignement, etc.), les paramètres de paragraphe (justification/alignement à gauche/au

centre/à droite, espacement entre les caractères, échelle horizontale des caractères, espacement entre les lignes), les paramètres de style ainsi que le fractionnement et la fusion des objets.

Lorsque vous utilisez des commandes d'édition d'objets telles que Modifier le texte et Modifier un objet, vous pouvez effectuer d'autres réglages dans l'onglet Format du panneau droit.

- ⚫ **Ajout d'objets** : cliquez sur les commandes **Ajouter du texte**, **Ajouter des images**, **Ajouter des formes** pour ajouter des objets aux documents PDF et, si besoin, modifier des paramètres.
- ⚫ **Modification de paragraphe** : cliquez sur la commande **Modifier le texte** et sélectionnez les paragraphes que vous souhaitez modifier, ou cliquez simplement avec le bouton droit sur le texte sélectionné avec la commande **Sélectionner le texte et l'image** et choisissez **Modifier le texte**. Dans l'onglet Format, vous pouvez choisir le style de texte et de paragraphe, si nécessaire. Pour démarrer une nouvelle ligne, appuyez sur Entrée. Le texte passe automatiquement à la ligne suivante lorsque le texte tapé arrive à la marge de la zone de paragraphe. Le texte de la zone de paragraphe peut également se réorganiser automatiquement. La zone de paragraphe se redimensionne alors automatiquement.
- ⚫ **Édition d'objet** : cliquez sur la commande **Modifier un objet**, puis sélectionnez l'objet que vous souhaitez modifier. Vous pouvez modifier l'apparence et d'autres propriétés de l'objet sélectionné dans l'onglet Format Vous pouvez également déplacer, redimensionner, supprimer, faire pivoter, détourer, découper, retourner ou organiser les objets sélectionnés.
- ⚫ **Réorganisation** : cliquez sur la commande **Réorganisation** pour modifier le contenu du document en mode continu, comme dans un traitement de texte.

*Astuce : vous pouvez effectuer davantage d'opérations en cliquant avec le bouton droit sur la commande Modifier un objet. Lors de la modification d'un objet image, vous pouvez cliquer dessus avec le bouton droit et choisir Modifier en utilisant pour le modifier en dehors de Foxit PDF Editor à l'aide d'une autre application, telle que Microsoft Paint.*

# **Organiser**

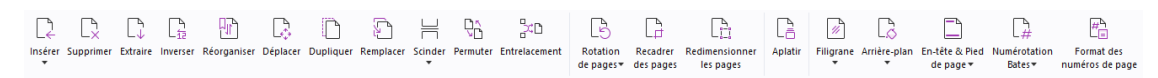

#### *Onglet Organiser de Foxit PDF Editor Pro*

Foxit PDF Editor vous permet d'organiser directement les pages des PDF : vous pouvez insérer/supprimer des pages, déplacer/extraire des pages, fractionner des documents, fusionner/entrelacer des pages, réorganiser des pages, redimensionner des pages et composer des plans de pages. Pour organiser les pages, choisissez la commande souhaitée dans l'onglet **Organiser** ou dans le menu contextuel des vignettes de page dans

le panneau **Pages** du volet de navigation. Vous pouvez également glisser-déplacer des vignettes de page dans le panneau **Pages** pour assembler des pages dans un document unique ou dans différents documents. Vous pouvez même faire glisser les vignettes de page vers les zones vierges pour extraire les pages sélectionnées en tant que nouveau fichier PDF.

Vous pouvez également ajouter des filigranes, des en-têtes, des pieds de page ainsi que d'autres marques de page dans un ou plusieurs PDF à l'aide de l'onglet **Organiser**.

# **Formulaires**

Les formulaires PDF simplifient le processus de réception et d'envoi d'informations. Foxit PDF Editor vous permet de remplir, de réinitialiser, de créer, d'enregistrer et d'envoyer des formulaires et bien plus encore.

- ➢ [Remplir des formulaires PDF](#page-24-0)
- ➢ [Commenter des formulaires](#page-25-0)
- ➢ [Travailler sur des données de formulaire](#page-25-1)
- ➢ [Créer et éditer des formulaires](#page-25-2)
- ➢ [Reconnaissance de formulaire](#page-26-0)
- ➢ [Définir l'ordre de calcul](#page-27-0)
- <span id="page-24-0"></span>**E** [À propos de l'exécution de JavaScript](#page-27-1)

### **Remplir des formulaires PDF**

Foxit PDF Editor prend en charge les *formulaires PDF interactifs* (formulaires Acro et [XFA](http://en.wikipedia.org/wiki/XFA)  [Form\)](http://en.wikipedia.org/wiki/XFA) et les *formulaires PDF non interactifs.* Vous pouvez remplir des formulaires interactifs

à l'aide de la commande Main . Vous pouvez utiliser les outils de l'onglet contextuel

**Remplir et signer** pour ajouter du texte ou d'autres symboles dans des formulaires PDF non interactifs. Lorsque vous remplissez des formulaires PDF non interactifs, utilisez la barre d'outils du champ ou redimensionnez les poignées pour ajuster la taille du texte ou des symboles ajoutés afin qu'ils s'adaptent correctement aux champs du formulaire.

Foxit PDF Editor prend en charge la **fonction de saisie automatique,** qui vous permet de remplir rapidement et facilement des formulaires PDF. Cette fonction stocke d'abord l'historique de vos entrées de formulaire, puis suggère des correspondances lorsque vous remplissez d'autres formulaires. Ces correspondances s'affichent dans une liste déroulante. Pour activer la fonction de saisie automatique, accédez à **Fichier** > **Préférences** > **Formulaires**, puis sélectionnez **Basique** ou **Avancé** dans la liste déroulante **Saisie automatique**. Cochez l'option **Mémoriser les données numériques** pour stocker également les entrées numériques. Sinon, seules les entrées de texte seront mémorisées.

#### <span id="page-25-0"></span>**Commenter des formulaires**

Vous pouvez commenter des formulaires PDF, comme n'importe quel document PDF. Vous pouvez ajouter des commentaires uniquement si le créateur du formulaire a étendu ces droits aux utilisateurs. **Consultez également la section** [Commentaires.](#page-21-2)

### <span id="page-25-1"></span>**Travailler sur des données de formulaire**

Cliquez sur le bouton **Importer** ou **Exporter** de l'onglet **Formulaire** pour importer ou exporter des données de formulaire de votre fichier PDF. Cette opération est semblable à l'importation et à l'exportation des données de commentaires. Vous pouvez également exporter des données de formulaire à ajouter à un fichier existant ou combiner plusieurs formulaires PDF dans un fichier CSV. Cependant, cette fonction ne concerne que les formulaires PDF interactifs. Foxit PDF Editor offre également aux utilisateurs une commande **Réinitialiser le formulaire** pour réinitialiser un formulaire. En outre, pour les formulaires PDF élaborés par la technologie Ultraform, Foxit PDF Editor permet aux utilisateurs de créer et d'afficher un code-barres 2D qui contient les données de formulaire.

### <span id="page-25-2"></span>**Créer et éditer des formulaires**

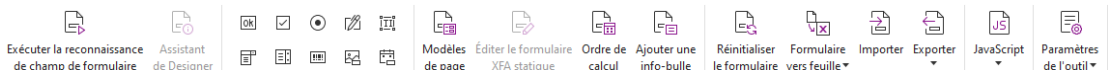

Avec Foxit PDF Editor, vous pouvez créer des formulaires interactifs. Vous pouvez ajouter des boutons de commande, des champs de texte, des cases à cocher, des zones de liste modifiable, des zones de liste, des cases d'option, des champs de signature, des champs d'image, des champs de date ou des champs de codes-barres pour créer un formulaire PDF interactif et spécifier les propriétés de ces éléments. Vous pouvez également définir une page PDF comme page modèle, ce qui est très utile pour la conception de formulaires extensibles, dans lesquels les utilisateurs peuvent ajouter rapidement le modèle de page à un PDF en créant un bouton à l'aide de scripts Java. Pour améliorer l'accessibilité d'un formulaire, vous pouvez cliquer sur **Ajouter une info-bulle** de façon à associer automatiquement des info-bulles aux champs de formulaire qui ne disposent pas de descriptions.

#### <span id="page-25-3"></span>**Création de champs de formulaire**

Prenons comme exemple le bouton poussoir. Vous pouvez créer un bouton poussoir avec la commande **Bouton-poussoir** (icône ) de l'onglet **Formulaire**. Vous pouvez déplacer, redimensionner et supprimer le bouton poussoir à l'aide de la commande **Sélectionner**

une annotation<sup>C</sup>. Vous pouvez définir les propriétés du bouton pour déterminer son apparence, ses actions et comportements, ainsi que d'autres paramètres de champ de formulaire.

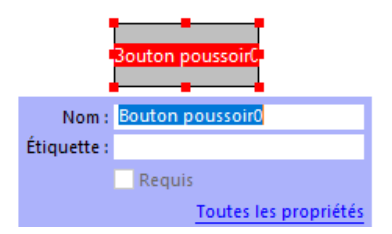

*Remarque : en ce qui concerne les cases d'option d'un groupe, elles doivent avoir exactement le même nom de champ de formulaire, mais des valeurs d'exportation différentes. Cela garantit que les boutons poussoirs basculent et que les valeurs correctes sont collectées dans la base de données.* 

### <span id="page-26-0"></span>**Reconnaissance de formulaire**

Foxit PDF Editor fournit des fonctions de **Conception de formulaire PDF semiautomatique** pour que les utilisateurs puissent facilement développer des formulaires PDF interactifs. Généralement, les utilisateurs ont besoin d'un moyen de définir les champs de formulaire directement dans leur disposition ou leur fichier scanné. La commande **Exécuter la reconnaissance de champ de formulaire** est très utile et peut faire gagner du temps à l'utilisateur lors de la création de formulaires PDF interactifs.

#### **1. Exécuter la reconnaissance de champ de formulaire**

Ouvrez le fichier PDF dans Foxit PDF Editor. Cliquez sur l'onglet **Formulaire** et sélectionnez **Exécuter la reconnaissance de champ de formulaire**. Foxit PDF Editor recherche dans votre fichier les boîtes de dialogue, les soulignements et autres éléments indiquant une zone de saisie, et les convertit en zones de texte et cases à cocher. Tous les champs à remplir du document sont reconnus et mis en surbrillance par défaut.

*Remarque : pour exécuter automatiquement la reconnaissance de formulaire à l'ouverture d'un document PDF dans Foxit PDF Editor, cliquez sur Fichier > Préférences > Formulaires, puis cochez l'option Exécuter la reconnaissance de formulaire lors de la création d'un document PDF dans Foxit PDF Editor.*

#### **2. Inspecter et corriger les résultats de formulaire avec l'assistant de Designer**

Étant donné que le processus de reconnaissance n'est pas toujours parfait, vous devrez nettoyer vos formulaires, ajouter les champs manquants, régler les paramètres de police par défaut et effectuer d'autres tâches de nettoyage général pour corriger les éventuelles erreurs. Grâce à l'**Assistant de Designer** et aux autres commandes de **Champ du formulaire**, vous pouvez réaliser facilement toutes les

opérations ci-dessus, car l'Assistant de Designer peut inspecter les champs de formulaire correspondants et modifier automatiquement les paramètres. Vous pouvez modifier directement le nom dans la zone contextuelle et cliquer sur « Toutes les propriétés » pour modifier les paramètres. *Voir également : [Création de champs de](#page-25-3)  [formulaire.](#page-25-3)*

*Remarque : Cliquez sur Fichier > Préférences > Formulaires et cochez l'option «Ouvrir la zone de propriétés après création du champ ».*

### <span id="page-27-0"></span>**Définir l'ordre de calcul**

Si vous définissez deux calculs ou plus dans un document PDF, l'ordre dans lequel ils sont effectués est celui dans lequel vous avez défini les calculs. Si vous souhaitez utiliser le résultat obtenu du calcul de deux champs de formulaire pour calculer la valeur d'un troisième champ de formulaire, les deux premiers champs doivent être calculés d'abord ensemble pour obtenir les résultats corrects. Cliquez sur le bouton **Ordre de calcul** dans l'onglet **Formulaire**.

## <span id="page-27-1"></span>**À propos de l'exécution de JavaScript**

Foxit PDF Editor, vous permet d'appeler le code JavaScript en utilisant des opérations associées aux documents, signets, liens et pages. Foxit PDF Editor offre quatre options : Document JavaScript, Action du document, Console JavaScript et Modifier tous les codes JavaScript. L'option Document JavaScript vous permet de créer des scripts de niveau document ou d'y accéder dans Foxit PDF Editor. L'option Action du document vous permet de créer des opérations JavaScript au niveau du document qui s'appliquent à l'ensemble du document. La console JavaScript fournit une interface interactive et pratique pour tester des parties du code JavaScript et mener des expérimentations avec des propriétés d'objet et des méthodes. L'option Modifier tous les codes JavaScript vous permet de créer et de modifier tous les JavaScript (signet JavaScript, page JavaScript, etc.) dans l'éditeur JavaScript.

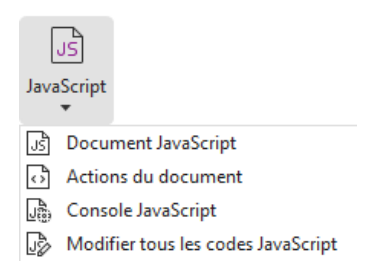

#### **Connectivité de base de données en option à Windows ODBC**

Le plug-in de connectivité de base de données en option est un objet JavaScript intégré à Foxit PDF Editor, qui vous permet de vous connecter à des sources de données Windows

ODBC (Open Database Connectivity). Les développeurs peuvent également créer des scripts au niveau du document pour se connecter à une base de données afin d'insérer de nouvelles données, de mettre à jour les informations et de supprimer des entrées de la base de données. Actuellement, ADBC (Acrobat Database Connectivity) est une fonction unique à Windows qui requiert le format ODBC (Open Database Connectivity), fourni par Microsoft.

## **OCR**

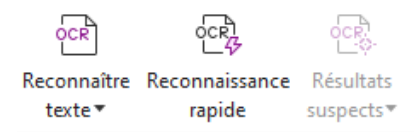

L'OCR (reconnaissance optique de caractères) est un processus logiciel qui permet de convertir les images d'un texte imprimé en texte lisible par une machine. L'OCR est généralement utilisée lors de la numérisation de documents papier pour créer des copies électroniques, mais elle peut également être utilisée sur des documents électroniques existants (ex : PDF ou porte-documents PDF). Foxit PDF Editor, vous permet de scanner des documents papier directement en PDF, puis d'exécuter l'OCR afin de pouvoir effectuer des recherches et des modifications dans les documents scannés.

Reconnaître le texte : exécutez l'OCR dans plusieurs fichiers dans une zone sélectionnée d'une page (version *Pro* uniquement), ou sur une série de pages dans un document.

Suspects OCR : Foxit PDF Editor est capable de détecter les OCR suspects et de les marquer dans les résultats de l'OCR, ce qui vous permet d'éditer les résultats de la reconnaissance pour améliorer la précision des résultats de l'OCR. Cliquez sur **Résultats des suspects** dans l'onglet **Convertir** et sélectionnez **Premier suspect** ou **Tous les suspects** dans le menu déroulant. Si vous sélectionnez **Premier suspect**, la boîte de dialogue Rechercher des OCR suspects affiche à la fois le texte du document d'origine et le texte OCR. Vous pouvez directement modifier le texte dans la zone de texte OCR si nécessaire. Si le texte en surbrillance n'est pas correctement identifié, cliquez sur **Non texte**. Cliquez sur **Chercher suivant** pour trouver le suspect suivant ou sur **Accepter et rechercher** pour accepter le suspect et trouver le suivant. Si plusieurs suspects ne sont pas du texte ou peuvent être corrigés avec le même texte OCR, vous pouvez sélectionner **Résultats des suspects** > **Tous les suspects** pour ouvrir la boîte de dialogue Suspects OCR, dans laquelle vous pouvez sélectionner et corriger plusieurs résultats des suspects en une fois.

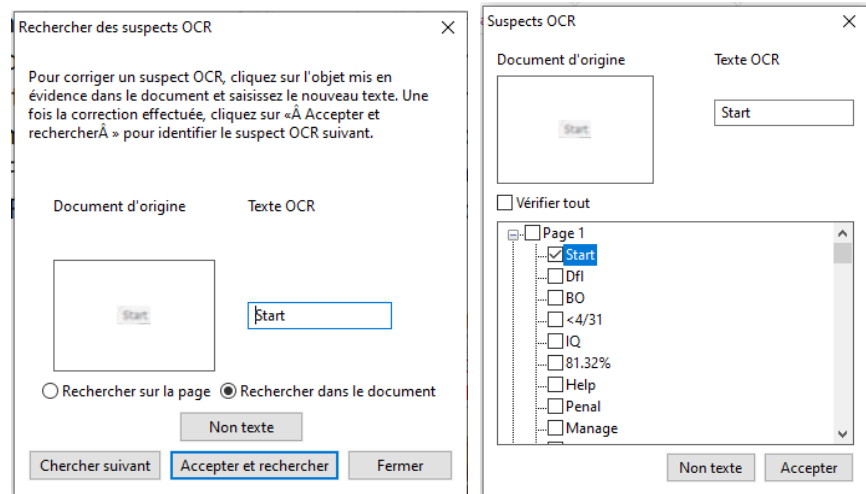

*Astuce : Foxit PDF Editor fournit la commande Reconnaissance rapide dans l'onglet Accueil/Convertir qui permet de reconnaître d'un simple clic toutes les pages d'un PDF numérisé ou basé sur des images, en utilisant les paramètres par défaut ou définis précédemment.*

## **Partager**

Foxit PDF Editor permet d'envoyer en un seul clic des documents PDF en pièces jointes ou vers un compte Evernote/OneNote. Les utilisateurs peuvent également utiliser la commande **Envoyer pour révision par e-mail** ou **Envoyer pour révision partagée** pour initier une révision partagée ou recueillir des commentaires de la part d'autres réviseurs par e-mail, ou via un dossier réseau ou un espace de travail SharePoint. L'intégration aux services Cloud ou systèmes ECM comme SharePoint, ndOffice, iManage Work, OpenText eDOCS et Worldox permet aux utilisateurs de partager et gérer facilement des documents au sein d'une seule application.

Avec une connexion Internet, la fonctionnalité **Documents Cloud** permet aux utilisateurs d'enregistrer des fichiers dans le cloud et d'y accéder depuis n'importe où, et la fonctionnalité **Partager pour collaboration** permet aux propriétaires des documents de partager des fichiers pour la collaboration en temps réel et de recueillir des commentaires de la part des réviseurs. (Disponible dans les versions abonnement)

- ➢ Révision partagée et révision par e-mail
- ➢ [Intégration aux systèmes ECM et aux services cloud](#page-30-0)
- ➢ [Documents Cloud](#page-31-0)
- ➢ [Partager des PDF via un lien ou un e-mail](#page-31-1) et collaborer en temps ré[el](#page-30-0)

#### **Révision partagée et Révision par e-mail**

La **révision partagée** permet aux auteurs de documents de partager un document sur un

serveur interne. Après avoir reçu l'invitation de l'initiateur de la révision, les réviseurs peuvent annoter des documents PDF à l'aide d'un ensemble complet de commandes de commentaires et publier des commentaires. Ils sont informés si de nouveaux commentaires sont ajoutés, et peuvent répondre à ces commentaires. Les commentaires de l'initiateur et des réviseurs seront collectés automatiquement sur le serveur interne, puis synchronisés par Foxit PDF Editor à intervalles réguliers

La **révision par e-mail** est utile lorsque les réviseurs n'ont pas accès à un serveur commun ou que les initiateurs ne nécessitent pas de révisions collaboratives. Dans une **révision par e-mail**, l'initiateur envoie des fichiers PDF en pièces jointes aux réviseurs et ne peut afficher les commentaires qu'après avoir reçu les fichiers PDF commentés par les réviseurs. En outre, les réviseurs ne peuvent pas renvoyer les fichiers PDF après avoir ajouté des commentaires sans accéder à l'affichage des commentaires réalisés par d'autres personnes.

Pour envoyer un fichier PDF à réviser, choisissez **Partager** > **Envoyer pour révision partagée** ou **Envoyer pour révision par e-mail**. (Version *Pro* uniquement)

L'**Outil de suivi** des révisions vous aide à gérer facilement les révisions de documents en temps réel. L'outil de suivi affiche toutes les révisions que vous avez envoyées et rejointes ainsi que leur état détaillé, notamment leurs délais, les réviseurs, les commentaires, etc. Pour ouvrir l'**Outil de suivi** et effectuer le suivi de toutes vos révisions, choisissez **Partager** > **Outil de suivi**. Si vous êtes impliqué dans un grand nombre de révisions, vous pouvez créer des dossiers et classer vos révisions en les envoyant vers les dossiers créés selon vos besoins. Si vous êtes l'initiateur de la révision dans une révision partagée, vous pouvez modifier le délai, mettre fin à la révision et démarrer une nouvelle révision avec les mêmes réviseurs.

Si vous recueillez des commentaires pour un fichier PDF en révision partagée ou révision par e-mail créé à partir d'un document Microsoft Word, vous pouvez aisément exporter les commentaires afin de réviser le document Word original en choisissant **Commenter** > **Exporter** > **Exporter vers Word**.

### <span id="page-30-0"></span>**Intégration aux systèmes ECM et aux services cloud**

L'intégration aux systèmes ECM (y compris eDOCS DM, SharePoint, Documentum, ndOffice, iManage Work, Enterprise Connect, Worldox, ShareFile, Epona DMSforLegal, Alfresco et iManage 10) et services Cloud (y compris OneDrive personnel ou entreprise, Google Drive, Dropbox, Box et Egnyte) permet aux utilisateurs de partager et gérer facilement les documents dans une application unique. Vous pouvez ouvrir et enregistrer les fichiers dans les services cloud ou les systèmes ECM à partir du menu **Fichier** > **Ouvrir**/**Enregistrer sous** > **Ajouter un emplacement**, à partir des boutons dans l'onglet **Partager**.

# <span id="page-31-0"></span>**Documents Cloud (disponible dans les versions abonnement)**

Foxit PDF Editor fournit un stockage cloud pour offrir aux utilisateurs un flux de travail des documents sécurisé et fluide. Les utilisateurs peuvent facilement charger et enregistrer des fichiers dans le cloud (Documents Cloud), et y accéder depuis n'importe où et à tout moment. *Remarque : vous devez disposer d'une connexion Internet et d'un compte Foxit auquel vous êtes connecté pour utiliser cette fonctionnalité.*

Vous pouvez utiliser les commandes **Enregistrer sous** et **Ouvrir** dans l'onglet **Fichier** pour charger ou enregistrer vos PDF dans Documents Cloud et ouvrir Documents Cloud.

Vous pouvez également cliquer sur **Documents Cloud** sur le côté gauche de la page Démarrer pour accéder à Documents Cloud. Vous pouvez travailler sur des documents chargés et créer des dossiers pour les organiser et les classer en catégories après vous être connecté à Foxit PDF Editor, sans avoir à charger le même fichier à plusieurs reprises.

# <span id="page-31-1"></span>**Partager des documents PDF via un lien ou un e-mail et collaborer en temps réel (disponible dans les versions abonnement)**

Vous pouvez facilement partager un document PDF via un lien ou un e-mail avec d'autres personnes, faire des commentaires ou y répondre sur le document partagé et gérer la révision d'un document en temps réel. Les destinataires peuvent ouvrir le document partagé et faire des commentaires avec Foxit PDF Editor, Foxit PDF Reader ou Foxit PDF Editor dans un navigateur Web. Vous pouvez également gérer et suivre facilement les fichiers partagés par vous-même ou d'autres personnes. *Remarque : vous devez disposer d'une connexion Internet et d'un compte Foxit auquel vous êtes connecté pour utiliser cette fonctionnalité de collaboration.*

Pour partager un document, cliquez sur **Partager** > **Partager pour la collaboration**. Pour partager le document, vous pouvez également cliquer sur le bouton **Partager** qui s'affiche lorsque vous passez le curseur sur un document dans la liste Documents récents de page Démarrer.

Vous recevrez des notifications si l'état de la collaboration change (indiquant par exemple la personne qui a annulé le partage de fichiers ou qui a quitté la collaboration) ou lorsque vous recevez une invitation pour une collaboration, et un point rouge s'affiche sur l'icône

de cloche  $\overline{\mathcal{L}}$  dans le coin supérieur droit de la fenêtre d'application.

Pour gérer et suivre les fichiers partagés, cliquez sur **Partager** > **Fichiers partagés** (ou sur **Documents Cloud** > **Fichiers partagés** dans la partie gauche de la page Démarrer) pour ouvrir la liste des fichiers partagés.

# **Sécuriser et signer**

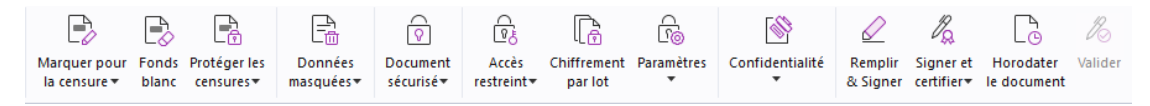

*Onglet Protéger de Foxit PDF Editor Pro Version abonnement*

Foxit PDF Editor fournit une protection puissante du contenu des docusments PDF. Vous pouvez chiffrer et protéger des fichiers PDF pour empêcher un accès non autorisé, restreindre les opérations sensibles, apposer une signature numérique, etc. Pour afficher la sécurité dans un fichier, sélectionnez **Fichier** > **Propriétés > Sécurité** ou cliquez sur **Protéger** > **Document sécurisé** > **Propriétés de sécurité**.

- ➢ [Protection par mot de passe et protection par certificat](#page-32-0)
- ➢ [Protection AIP \(disponible uniquement dans la version](#page-33-0) *Pro*)
- $\triangleright$   $\lambda$  propos des signatures
- ➢ [Censure \(disponible uniquement dans la version](#page-41-0) *Pro*)
- ➢ [Supprimer les informations masquées](#page-41-1)
- ➢ [Générer des documents PDF censurés et protégés par AIP \(disponible uniquement](#page-42-0)  [dans la version](#page-42-0) *Pro*)

# <span id="page-32-0"></span>**Protection par mot de passe et protection par certificat**

Dans Foxit PDF Editor, vous pouvez ajouter une protection par mot de passe, une protection par certificat et des restrictions de sécurité à un PDF ou un porte-documents PDF, ce qui permet de limiter le nombre de personnes pouvant ouvrir le fichier, le copier, le modifier, l'imprimer, etc.

**Protection par mot de passe :** Les mots de passe vous permettent de limiter l'accès et de restreindre certaines fonctions, comme l'impression, la copie et l'édition.

- **Mot de passe d'ouverture :** Les utilisateurs doivent entrer le mot de passe correct pour ouvrir le document.
- **Mot de passe d'autorisation :** Permet de verrouiller des fonctionnalités spécifiques lorsqu'un utilisateur ouvre votre fichier. Vous pouvez par exemple empêcher les destinataires de modifier ou d'imprimer votre document.

**Protection par certificat :** l'avantage de sécuriser des documents avec des certificats est que les auteurs peuvent spécifier des autorisations uniques pour chaque personne. Par exemple, les auteurs peuvent autoriser une personne à remplir des formulaires et à commenter des documents, tout en autorisant également une autre personne à éditer le texte ou à supprimer des pages.

#### **Définir les règles de sécurité**

Si vous appliquez souvent les mêmes paramètres de sécurité à plusieurs documents PDF, vous pouvez enregistrer vos paramètres en tant que règles pour pouvoir les appliquer à d'autres fichiers PDF. Les règles de sécurité incluent la méthode de sécurité, le mot de passe de chiffrement, les paramètres d'autorisation ainsi que d'autres paramètres de sécurité. Pour gérer cela, cliquez sur **Protéger** > **Sécuriser le document** > **Stratégies de sécurité**.

# <span id="page-33-0"></span>**Protection AIP (disponible uniquement dans la version** *Pro***)**

La fonction de protection AIP de Foxit PDF Editor fournit une intégration homogène aux services RMS (Rights Management Services) de Microsoft Windows afin de protéger les documents PDF et de gérer les modèles de stratégies. Si vous disposez des autorisations nécessaires, vous pouvez utiliser Foxit PDF Editor pour ouvrir un document protégé par AIP pour améliorer la sécurité des informations et répondre aux exigences de conformité. Une fois installé, Foxit PDF Editor étendra tous les services Microsoft AIP à tous les fichiers PDF.

#### **Chiffrement AIP**

#### 1. Cliquez sur **Protéger** > **Accès restreint**.

2. Choisissez le modèle auquel ajouter le chiffrement AIP. Vous pouvez également créer des modèles personnalisés. Reportez-vous à la section [Création de modèles.](#page-35-0)

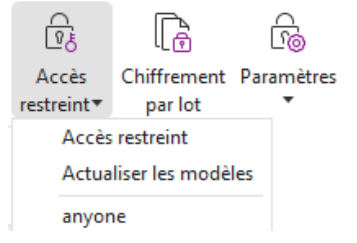

- 3. Si vous ne souhaitez pas utiliser les modèles, cliquez sur **Accès restreint**.
- Tapez votre nom et votre mot de passe lors de votre première connexion au serveur AIP.
- Cliquez sur l'icône **et lecture**... pour ajouter les utilisateurs auxquels vous souhaitez

accorder des autorisations de lecture. (Si vous disposez d'un client de messagerie Outlook, la liste des contacts d'Outlook s'affiche lorsque vous cliquez sur l'icône

**2** Lecture.... Vous pouvez ensuite passer à l'étape [Options supplémentaires](#page-34-0).)

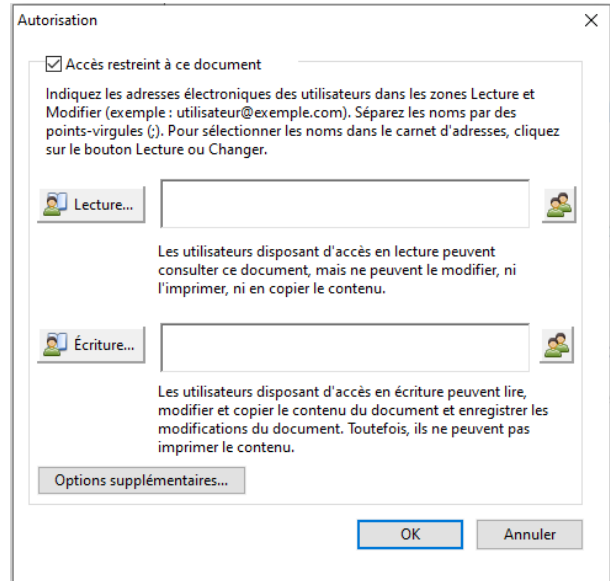

 (Facultatif) Cliquez sur **Options supplémentaires** dans la boîte de dialogue Autorisation. Les utilisateurs que vous venez de sélectionner s'affichent dans la zone de texte. Vous pouvez également en ajouter ou en supprimer ici, selon vos besoins. Spécifiez les autorisations nécessaires et cliquez sur **OK**.

<span id="page-34-0"></span>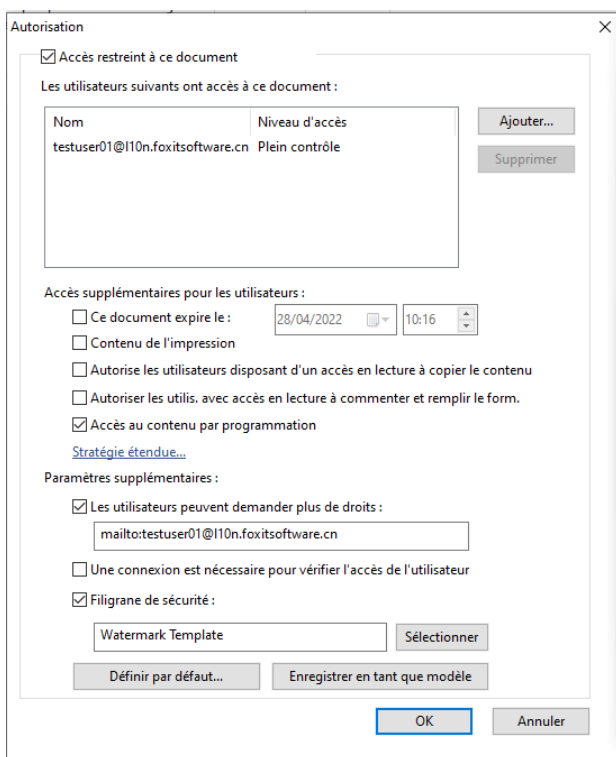

 Cliquez sur **OK** et enregistrez les modifications. Le document sera protégé par les autorisations que vous venez de définir.

*Remarque : Foxit PDF Editor prend également en charge Microsoft IRM Protection Version 2, qui permet de crypter les documents PDF au format PPDF. La stratégie de chiffrement de Microsoft IRM Protection Version 2 n'inclut pas le filigrane dynamique, la stratégie étendue et la révocation dynamique.* 

#### **Protection par lot de fichiers PDF avec AIP**

Pour appliquer simultanément le chiffrement AIP à plusieurs fichiers PDF, choisissez **Chiffrement par lot** dans l'onglet **Protection**. Après avoir sélectionné les fichiers à chiffrer et spécifié les options souhaitées pour la sortie, choisissez un modèle pour appliquer le chiffrement AIP aux fichiers sélectionnés.

#### <span id="page-35-0"></span>**Création et modification de modèles**

Pour créer un modèle personnalisé, procédez de la façon suivante :

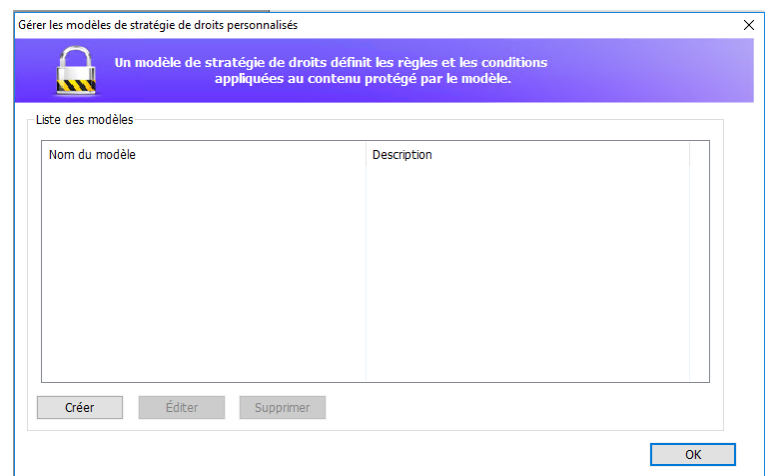

1. Choisissez **Protéger** > **Paramètres** > **Modèles personnalisés**.

2. Cliquez sur **Créer** pour ouvrir la boîte de dialogue **Créer un modèle de stratégie de droits personnalisé**. (Si vous souhaitez modifier le modèle existant, cliquez sur **Editer**.) Définissez les paramètres d'autorisation personnalisés dans les quatre étapes lors de la création du modèle.

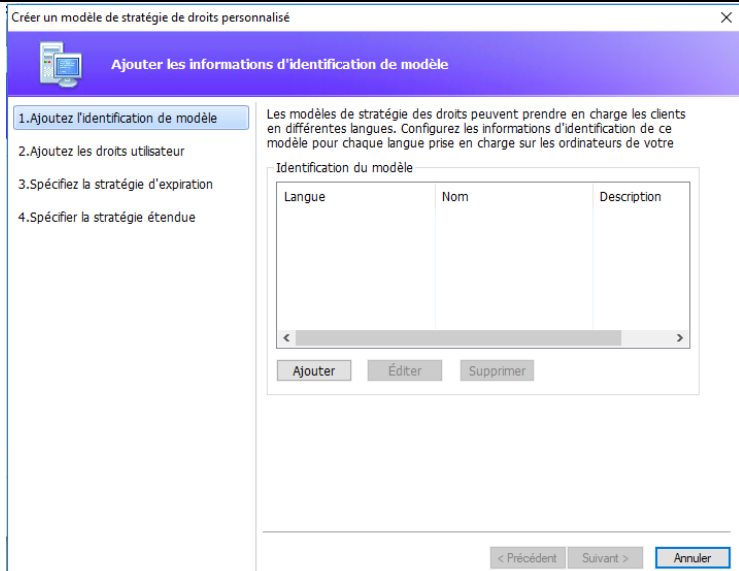

Pour créer un filigrane de sécurité dans la quatrième étape (Spécifier la stratégie étendue), reportez-vous à la section [Filigrane de sécurité.](#page-36-0)

#### <span id="page-36-0"></span>**Filigrane de sécurité**

#### **Création d'un profil**

Avant d'ajouter un filigrane, vous devez créer un profil. Vous pouvez uniquement choisir un profil, et non filigrane spécifique, à ajouter lorsque vous l'appliquez à un document PDF dans le même profil.

- Choisissez **Protéger** > **Paramètres** > **Filigrane de sécurité**.
- Cliquez sur **Nouveau profil** pour créer un profil, puis donnez-lui un nom.
- Remplissez le contenu du filigrane dans la zone de texte et définissez ses options de police, de taille, de couleur, de soulignement et d'alignement. *Remarque : les filigranes ne peuvent contenir que du texte.*
- Choisissez le Texte dynamique. Lorsqu'un lecteur PDF ouvrira le fichier, le filigrane  $\bullet$ affichera les informations du document actuel de manière dynamique. Vous pouvez utiliser plusieurs textes dynamiques à la fois.
- Définissez l'aspect du filigrane en choisissant son degré de rotation et son opacité. Vous avez également la possibilité d'adapter l'échelle par rapport à la page cible.
- Définissez la distance verticale et horizontale entre la page cible et le filigrane.
- Choisissez la plage de pages à laquelle appliquer le filigrane. Vous pouvez sélectionner les différentes options de plage de pages en les sélectionnant dans la liste de sousensembles.
- Affichez un aperçu du filigrane dans le volet de droite.
- Cliquez sur **OK** pour terminer.

#### **Outil de configuration de Foxit**

La fonction de protection AIP de Foxit PDF Editor fournit un outil de configuration pratique aux administrateurs pour leur permettre de mieux modifier les paramètres de protection sur un serveur AIP. Les administrateurs peuvent activer/désactiver directement chacun des outils, modifier la stratégie étendue des modèles officiels, révoquer dynamiquement les autorisations, contrôler les journaux, définir des imprimantes réseau valides et personnaliser des fichiers d'encapsulation.

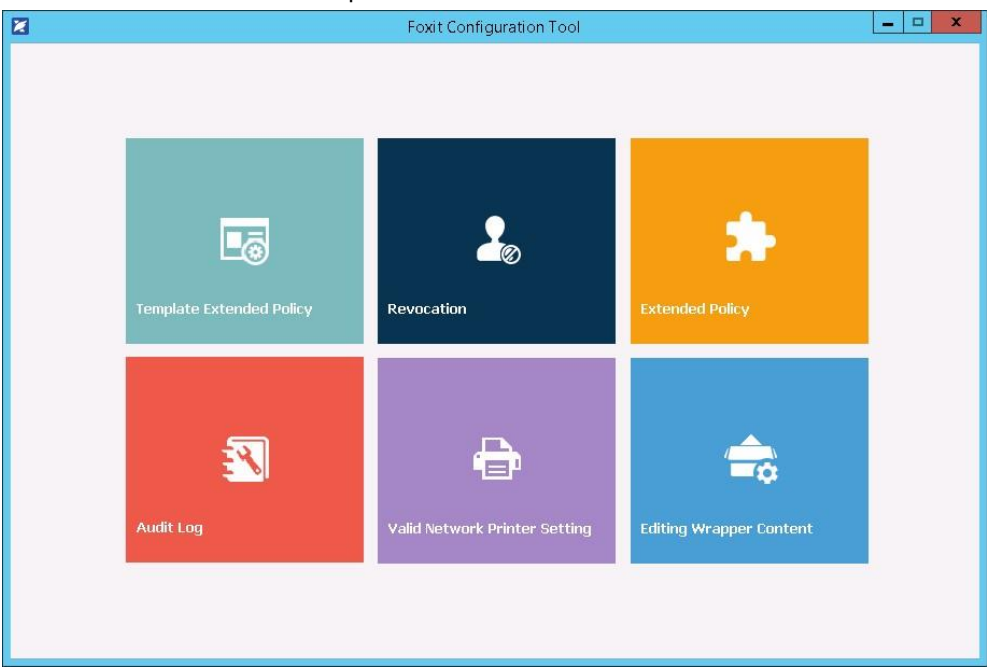

#### **Classer et protéger des PDF avec des étiquettes dans AIP**

Avec Foxit PDF Editor, vous pouvez classer et protéger des documents avec des étiquettes de confidentialité configurées par l'administrateur de votre organisation. Pour cela, ouvrez votre document et choisissez **Protéger** > **Confidentialité**, puis sélectionnez une étiquette à appliquer au document.

# <span id="page-37-0"></span>**À propos des signatures**

Foxit PDF Editor fournit des fonctionnalités de signature fiables, sécurisées et rapides, notamment les signatures électroniques valables sur le plan juridique (disponibles dans les versions abonnement et dans certaines versions de langue), les signatures manuscrites et la signature numérique.

# **Foxit eSign (disponible dans les versions abonnement et certaines versions de langue)**

Foxit PDF Editor s'intègre à Foxit eSign, un service de signature électronique valable sur le

plan juridique. Avec un compte sous licence, vous effectuer un flux de travail eSign non seulement sur le site Web de Foxit eSign à l'aide d'un navigateur Web, mais également directement dans Foxit PDF Editor, ce qui vous permet de modifier vos documents et de collecter des signatures très facilement.

Lorsque vous vous connectez avec un compte sous licence avec Foxit eSign dans Foxit PDF Editor, vous pouvez créer vos propres signatures et signer des documents de manière électronique en apposant les signatures sur les pages des PDF, ce qui est aussi simple que signer un document papier avec un stylo. Vous pouvez également lancer rapidement un processus de signature électronique pour recueillir les signatures de plusieurs personnes.

Pour créer votre propre signature et signer le document, procédez comme suit :

- 1. Ouvrez le document que vous souhaitez signer.
- 2. (Facultatif) Utilisez les outils de l'onglet **Foxit eSign** pour ajouter du texte ou des symboles pour remplir votre PDF comme vous le souhaitez.
- 3. Cliquez sur le symbole  $\pm$  dans la palette de signatures de l'onglet **Foxit eSign** (ou

cliquez sur **Gérer les signatures** dans l'onglet **Foxit eSign**, puis cliquez sur **Ajouter**  dans la boîte de dialogue contextuelle **Gérer les signatures**) pour créer une signature. Pour signer un PDF, sélectionnez la signature que vous avez créée dans la palette de signatures, placez-la à l'emplacement souhaité, puis apposez-la.

4. (Facultatif) Dans la boîte de dialogue **Gérer les signatures**, vous pouvez créer, modifier et supprimer les signatures créées, et définir une signature par défaut.

Pour lancer un flux de travail de signature électronique, cliquez sur **Demander une signature** dans l'onglet **Foxit eSign**, puis terminez le processus si nécessaire. Pour simplifier votre flux de travail en cas de besoin de signatures en gros volume, vous pouvez également choisir **Envoyer en bloc** dans l'**onglet Foxit eSign** pour envoyer un document pour signature à des utilisateurs en bloc, ou choisir **Créer un formulaire en ligne** dans l'onglet **Foxit eSign** pour générer un formulaire en ligne avec un lien de signature unique qui peut être distribué aux utilisateurs ou incorporé dans des sites Web ou des applications pour collecter des signatures électroniques. *(Astuce : Les fonctionnalités de signature en bloc et de formulaire en ligne sont disponibles uniquement dans les versions Foxit eSign Pro et Enterprise.)*

#### **Signature rapide de PDF**

La signature rapide de PDF vous permet de créer vos signatures auto-signées (signatures manuscrites) et de les ajouter directement à la page. Il n'est pas nécessaire de créer différentes signatures pour différents rôles. Avec la fonction **Remplir et signer**, vous pouvez créer votre propre signature et signer le document.

Choisissez **Remplir et signer** dans l'onglet **Accueil** ou l'onglet **Protéger** pour faire apparaître un onglet contextuel **Remplir et signer** sur le ruban. Pour créer une signature,

effectuez l'une des opérations suivantes : 1) cliquez sur  $\blacksquare$  dans la palette de signature :

2) cliquez sur <sup>▼</sup> dans le coin inférieur droit de la palette de signature et choisissez **Créer une signature** ; 3) cliquez sur **Gérer les signatures** et choisissez **Ajouter** dans la boîte de dialogue contextuelle **Gérer les signatures**. Pour signer un PDF, sélectionnez votre signature sur la palette de signatures, placez-la sur la position voulue, puis apposez la signature.

#### **Signer des PDF avec des signatures numériques**

#### **ID numériques**

Une identification numérique contient deux clés : une clé publique (certificat), qui est utilisée pour chiffrer ou verrouiller les données, et une clé privée, qui est utilisée pour déchiffrer ou déverrouiller des données chiffrées.

Vous pouvez distribuer le certificat contenant la clé publique et les autres informations d'identification aux personnes qui ont besoin de l'utiliser pour vérifier votre identité ou valider votre signature. Seule la clé privée peut déverrouiller les informations qui ont été chiffrées à l'aide de votre certificat. Assurez-vous donc que votre identification numérique est conservée dans un lieu sûr.

Les identifications numériques sont généralement protégées par un mot de passe. Vous pouvez le stocker sur un ordinateur dans le format de fichier PKCS#12, ou dans le magasin de certificats Windows. Pour un déploiement à l'échelle de l'entreprise, les responsables informatiques peuvent également utiliser l['outil SignITMgr](https://kb.foxitsoftware.com/hc/en-us/articles/360040660451-Allow-IT-manager-to-configure-which-digital-ID-file-are-allowed-to-use) afin de configurer le fichier d'ID numérique autorisé à signer des fichiers PDF ouverts par les utilisateurs d'une organisation.

Foxit PDF Editor vous offre la possibilité de créer un ID numérique auto-signé. Pour cela, procédez comme suit :

- ⚫ Cliquez sur **Signer et certifier** > **Placer une signature** dans l'onglet **Protéger**, puis cliquez sur une zone de signature et faites-la glisser. Dans la boîte de dialogue Signer le document, sélectionnez **Nouvel ID** pour créer une identification dans la liste déroulante de l'option **Signer sous**.
- ⚫ Choisissez l'emplacement dans lequel stocker votre identification numérique autosignée.
- ⚫ Entrez les informations d'identification lors de la génération du certificat auto-signé.
- ⚫ Saisissez l'emplacement et le mot de passe de votre nouveau fichier d'identification

numérique.

#### **Signature de documents**

Avant de signer un document, vous devez dessiner un champ de signature où la signature est placée, obtenir une identification numérique et créer la signature.

Pour terminer la signature, cliquez sur **Signer et certifier** > **Placer une signature** dans l'onglet **Protéger**.

Un document PDF est signé pour indiquer votre approbation. La signature n'est ni redimensionnée ni déplacée lorsque vous signez un document. Plusieurs personnes peuvent signer plusieurs fois un document PDF. Lorsque vous signez un document, votre signature numérique s'affiche dans le champ de signature. L'apparence de la signature dépend de vos préférences.

#### **Valider des signatures**

La validité de la signature est déterminée en vérifiant l'authenticité de l'état du certificat d'ID numérique de la signature et l'intégrité du document. Selon la manière dont vous avez configuré votre application, la validation peut s'effectuer automatiquement.

**1.** Ouvrez le fichier PDF contenant la signature, puis effectuez l'une des actions suivantes :

- Choisissez **Protéger** > **Valider**.
- Cliquez avec le bouton droit sur la signature à l'aide la commande Main et choisissez **Valider la signature** dans le menu contextuel.
- Sélectionnez la commande **Main** dans la barre d'outils et cliquez sur la signature.
- Cliquez sur le panneau **Signatures numériques**, cliquez avec le bouton droit sur la signature et choisissez **Valider la signature**.

**2.** Un message contextuel État de validation de la signature s'affiche et décrit la validité de la signature.

*Remarque : par défaut, Foxit PDF Editor vérifie les signatures à l'ouverture du document et contrôle l'état de révocation du certificat pendant la vérification des signatures. Pour modifier le paramètre, accédez à Fichier > Préférences > Signature et décochez l'option correspondante dans Signature et vérifications.*

#### **Certifier un document PDF (disponible uniquement dans la version** *Pro***)**

Seul l'auteur peut certifier ses propres documents PDF. L'auteur peut spécifier quelles modifications ont été apportées au fichier après la certification. À chaque fois que des modifications approuvées sont apportées, le certificat reste valide. Si un lecteur tente d'apporter des modifications que vous n'avez pas autorisées, le certificat est rendu non valide et les utilisateurs suivants seront avertis que le document a été trafiqué.

#### **Ajouter un horodatage aux signatures numériques et aux documents**

Les horodatages sont utilisés pour spécifier la date et l'heure auxquelles vous avez signé un document. Un horodatage de confiance prouve que le contenu de vos PDF existait à un moment donné et n'a pas été modifié depuis. Foxit PDF Editor vous permet d'ajouter un horodatage de confiance aux signatures numériques ou aux documents.

Avant d'ajouter un horodatage à des signatures numériques ou à des documents, vous devez configurer un serveur d'horodatage par défaut. Accédez à **Fichier** > **Préférences** > **Serveurs d'horodatage** et définissez un serveur d'horodatage par défaut. Vous pouvez ensuite signer le document en plaçant la signature numérique ou en cliquant sur **Protéger** > **Horodater le document** pour ajouter une signature numérique au document. Vous devez ajouter le serveur d'horodatage à la liste des certificats de confiance pour que les propriétés des signatures affichent la date/heure du serveur d'horodatage à laquelle le document a été signé.

### <span id="page-41-0"></span>**Censure (uniquement disponible dans la version** *Pro)*

La fonction de censure permet de supprimer des informations sensibles de votre document avant de le mettre à la disposition d'autres personnes. Vous pouvez marquer le texte ou les graphiques pour la censure au préalable, puis appliquer la censure à la page active ou à plusieurs pages. Vous pouvez également utiliser la fonction **Fonds blanc** afin de supprimer le contenu de manière permanente et de le remplacer par un arrière-plan blanc en un clic. *Remarque :* les opérations de censure et de fond blanc sont permanentes et irréversibles. *Il est recommandé d'enregistrer une copie de sauvegarde de ce document avant d'appliquer la censure.*

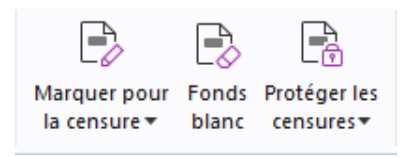

#### *Commandes de censure dans Foxit PDF Editor Pro Version abonnement*

*Astuce : (disponible dans les versions abonnement et certaines versions de langue) Foxit PDF Editor Pro intègre Foxit Smart Redact (censure des documents basée sur l'IA) sous forme de plugin facultatif. Pour plus d'informations sur Foxit Smart Redact, reportez-vous au Guide de démarrage rapide de Foxit Smart Redact [ici.](https://cdn01.foxitsoftware.com/pub/foxit/manual/smart-redact/en_us/Foxit-Smart-Redact-Quick-Start-Guide.pdf)*

### <span id="page-41-1"></span>**Supprimer les informations masquées**

42 Foxit PDF Editor prend en charge la suppression des informations privées ou sensibles

masquées pour les utilisateurs de leurs fichiers PDF. Ces informations comprennent généralement, entre autres, les métadonnées, le contenu intégré et les fichiers joints ou les scripts. L'onglet **Protéger** comporte deux commandes que vous pouvez utiliser pour supprimer les informations masquées : **Nettoyer le document** et **Supprimer les informations masquées**. Pour supprimer toutes les informations masquées d'un fichier PDF en une seule opération, utilisez l'option **Nettoyer le document**. Pour sélectionner et supprimer les informations masquées que vous souhaitez supprimer, choisissez **Supprimer les informations masquées**.

### <span id="page-42-0"></span>**Générer des documents PDF censurés et protégés**

### **par AIP (version** *Pro* **uniquement)**

Foxit PDF Editor permet de générer des documents PDF censurés et protégés par AIP à partir d'un document PDF existant. Les utilisateurs autorisés disposent d'un accès qui leur permet d'afficher le document complet, alors que les utilisateurs non autorisés sont seulement en mesure d'afficher le document censuré, ce qui permet un meilleur partage des informations non sensibles d'un document protégé. Pour générer un document PDF censuré et protégé par AIP, effectuez les opérations suivantes :

- 1. Marquez le texte pour la censure.
- 2. Cliquez sur **Protéger** > **Protéger les censures**, connectez-vous à votre serveur AIP, puis choisissez un modèle AIP pour chiffrer le document.

## **Accessibilité**

Foxit PDF Editor offre des fonctionnalités d'accessibilité afin de permettre aux utilisateurs handicapés (comme les personnes malvoyantes) un meilleur accès aux informations et à la technologie. Grâce aux commandes de l'onglet **Accessibilité** situé dans le ruban et dans les panneaux liés à l'accessibilité dans le volet de navigation, vous pouvez vérifier l'accessibilité des PDF, résoudre les problèmes d'accessibilité, modifier la structure du document et définir des préférences d'accessibilité afin de rendre les PDF et la configuration plus accessibles.

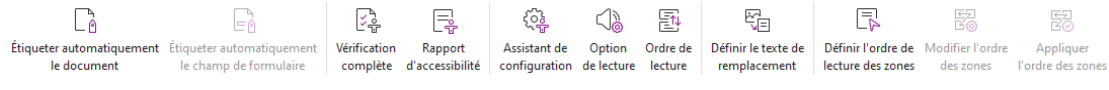

*Onglet Accessibilité de Foxit PDF Editor Pro*

- ➢ [Vérification d'accessibilité et correctifs](#page-43-0)
- ➢ [Lecture et navigation accessibles](#page-43-1)
- ➢ [Créer des PDF accessibles \(version](#page-43-2) *Pro* uniquement)

#### <span id="page-43-0"></span>**Vérification d'accessibilité et correctifs**

Utilisez la commande **Vérification complète** pour vérifier si un PDF est conforme aux normes d'accessibilité WCAG 2.0 (Web Content Accessibility Guidelines). Vous pouvez choisir les types d'éléments d'accessibilité à vérifier et comment afficher les résultats. Lorsque la vérification est terminée, le panneau **Vérification d'accessibilité** s'ouvre automatiquement dans le volet de navigation pour afficher les résultats de la vérification ; vous pouvez alors cliquer avec le bouton droit sur un élément et choisir l'une des options dans le menu contextuel pour traiter les problèmes d'accessibilité.

Pour afficher le rapport d'accessibilité, vous pouvez cliquer sur **Accessibilité** > **Rapport d'accessibilité**, ou cliquer directement dans le panneau **Rapport d'accessibilité** du volet de navigation. Le rapport inclut le nom du document PDF, le **Résumé** du résultat ainsi qu'un **rapport détaillé** pour chaque option de vérification. Le **Rapport détaillé** répertorie clairement le nom de la règle, l'état et la description de chaque option de vérification. Vous pouvez cliquer sur les liens dans le rapport pour afficher l'aide en ligne lors de la résolution des problèmes d'accessibilité.

#### <span id="page-43-1"></span>**Lecture et navigation accessibles**

Foxit PDF Editor permet de définir des préférences d'accessibilité qui contrôlent la couleur du document, l'affichage du document et l'ordre de lecture, et qui fournissent des raccourcis clavier qui sont utiles aux utilisateurs malvoyants ou handicapés moteur pour mieux lire les PDF et naviguer dans ceux-ci avec ou sans logiciel ou matériel d'assistance. Utilisez la commande **Assistant de configuration** et suivez les instructions à l'écran pour définir les préférences d'accessibilité, et la commande **Options de lecture** pour modifier les paramètres de lecture du document actuel, tels que l'ordre et le mode de lecture.

La réorganisation de l'affichage permet aux utilisateurs de lire des documents sur un périphérique mobile ou même un grossisseur d'écran sans avoir à faire défiler horizontalement pour lire le texte, en présentant les pages en une seule colonne correspondant à la largeur du volet du document. Pour lire un PDF avec une réorganisation de l'affichage, sélectionnez **Accueil** > **Réorganiser**, ou **Afficher** > **Réorganiser**.

### <span id="page-43-2"></span>**Créer des PDF accessibles (version** *Pro* **uniquement)**

Les documents PDF accessibles possèdent du contenu et des éléments comportant du texte pouvant être inclus dans une recherche, des descriptions utilisant un texte de remplacement pour les images ou les champs de formulaire interactif, un ordre de lecture et des balises de documents, afin de permettre aux personnes handicapées de travailler sur ces documents avec ou sans lecteur d'écran, ou autre logiciel ou matériel d'assistance.

Foxit PDF Editor offre des commandes et des panneaux pour vous aider à rendre vos PDF accessibles en étiquetant les PDF et les champs de formulaire, en définissant un texte de remplacement, en modifiant les balises et bien plus encore.

Vous pouvez utiliser les commandes **Baliser automatiquement le document** et **Baliser automatiquement le champ de formulaire** pour baliser rapidement les documents PDF et les champs de formulaire. Vous pouvez afficher les balises créées dans le panneau **Balises** dans le volet de navigation.

Pour définir du texte de remplacement pour les figures dans votre PDF, cliquez sur **Définir le texte de remplacement**. Passez la souris sur une illustration pour afficher des informations supplémentaires qui vous apporteront une meilleure compréhension.

La commande **Ordre de lecture** vous aide à modifier facilement les balises des PDF. Cliquez sur **Ordre de lecture**, cochez **Afficher les groupes de contenus des pages** et sélectionnez **Ordre du contenu de page**/**Types de structure dans la boîte de dialogue** dans la boîte de dialogue **Retouche de l'ordre de lecture** : vous voyez alors apparaître les régions mises en évidence numérotées ou étiquetées avec les types de structures dans la zone de document. Pour modifier les balises, dessinez un rectangle dans le contenu de la page ou cliquez sur le numéro d'une région mise en évidence, puis choisissez un type de balise dans la boîte de dialogue **Retouche de l'ordre de lecture**. Vous pouvez modifier l'ordre de lecture en déplaçant les balises dans le panneau **Ordre** ou en définissant l'ordre de lecture de la zone directement dans le panneau du document. Pour les problèmes de réorganisation et de balisage du contenu qui ne peuvent pas être résolus par la commande **Ordre de lecture**, les panneaux **Contenu** et **Balises** fournissent davantage d'options pour les gérer.

# <span id="page-44-0"></span>**Foxit Admin Console**

Foxit Admin Console est un portail basé sur le cloud qui fonctionne comme un emplacement centralisé afin que les administrateurs puissent gérer les produits/services Foxit et les utilisateurs autorisés au niveau de l'ensemble de leur organisation. Après avoir configuré et activé Admin Console en fonction de l'environnement de version, l'administrateur peut ouvrir l'URL de Foxit Admin Console pour démarrer. Admin Console permet aux administrateurs d'effectuer les opérations suivantes :

- Afficher le résumé des licences et des produits
- Configurer les clés de licence
- Attribuer des clés de licence aux utilisateurs
- Gérer les produits Foxit
- Configurer la mise à jour interne des packages (environnements sur site uniquement)
- Configurer le serveur de messagerie (environnements sur site uniquement)
- Afficher des rapports détaillés sur l'utilisation et les statistiques des produits Foxit
- Personnaliser les informations de marque de l'entreprise
- Afficher les journaux des actions de l'administrateur

Pour plus d'informations sur Foxit Admin Console, reportez-vous au Guide d'utilisation de Foxit Admin Console *ici*.

# **Foxit Update Server**

Foxit Update Server est un service cloud pouvant être commandé séparément qui fournit aux services informatiques la possibilité de mieux gérer et automatiser le processus de mise à niveau des logiciels et de s'assurer que les utilisateurs effectuent la mise à niveau vers la version exacte que le service informatique a testée, sans accéder à un serveur externe.

- Téléchargez automatiquement les mises à jour à partir des serveurs Foxit et mettez-les à disposition dans un réseau local.
- Approuvez automatiquement le téléchargement des mises à jour par les utilisateurs ou restreignez le téléchargement des utilisateurs aux seules mises à jour approuvées.
- Définissez les heures auxquelles tous les utilisateurs, ou des utilisateurs/groupes spécifiques, peuvent télécharger les mises à jour.
- Envoyez des demandes d'installation de mises à jour à vos utilisateurs.

# **Intégration à ChatGPT (disponible dans les versions abonnement et certaines versions de langue)**

L'intégration de Foxit PDF Editor à ChatGPT tire parti du contenu généré par IA (AIGC, AI-Generated Content) pour rendre les utilisateurs encore plus productifs. Il fournit les capacités suivantes :

- Discuter avec l'assistant IA : utilisez le traitement automatique du langage naturel (NLP, Natural Language Processing) pour fournir aux utilisateurs des réponses détaillées en temps réel à leurs questions.
- Discuter sur le document : analysez le document et répondez aux questions des utilisateurs en vous basant sur le contenu du PDF. Des options avancées sont disponibles pour les documents comportant des pièces jointes et les documents avec des images, permettant l'analyse des pièces jointes et le traitement de reconnaissance optique des caractères avant de procéder à l'analyse.
- Résumé d'un texte ou d'un document : générez un rapport succinct et précis de l'entrée d'un texte ou d'un document donné. Il analyse le contenu du texte et identifie les informations les plus importantes à inclure dans le résumé, en utilisant un traitement du langage naturel et des algorithmes d'apprentissage automatique.

- Améliorer l'écriture d'un texte : utilisez l'apprentissage machine pour reformuler ou réécrire automatiquement un texte, tout en conservant sa signification initiale. Ce service est conçu pour aider les utilisateurs à générer un nouveau contenu à partir du texte existant, par exemple pour du contenu marketing, le référencement, ou tout simplement pour améliorer la clarté et la lisibilité de la rédaction.
- Traduction de contenu : traduisez le texte sélectionné ou des documents entiers dans les langues correspondantes.
- Correction orthographique et grammaticale : détectez et corrigez automatiquement les erreurs d'orthographe et de grammaire dans votre contenu.
- Explication du contenu : fournissez des explications et des définitions précises pour le texte sélectionné.
- Commandes PDF intelligentes : exécutez automatiquement les commandes associées dans Foxit PDF Editor en fonction des entrées des utilisateurs qui indiquent les tâches qu'ils souhaitent effectuer.

Pour accéder aux services IA ci-dessus, effectuez l'une des opérations suivantes :

- Cliquez sur **Accueil** > **Assistant IA**.
- Cliquez sur l'icône  $\bigcirc$  dans le coin inférieur droit de la fenêtre de l'application.
- Sélectionnez un contenu de texte dans votre document et choisissez un outil de la barre d'outils flottante pour effectuer des tâches.

*Astuce : Foxit PDF Editor (pour la version abonnement et les licences perpétuelles) offre également un outil de support client utilisant l'IA nommé Agent conversationnel, qui est particulièrement utile pour aider les utilisateurs à utiliser une fonction spécifique ou à effectuer certaines tâches dans Foxit PDF Editor, en fournissant des instructions étape par étape basées sur les ressources de Foxit, telles que la Base de connaissance de Foxit. Pour accéder à l'agent conversationnel IA de Foxit, choisissez Centre d'assistance dans l'onglet Aide ou cliquez sur* 

*dans le coin inférieur droit de la fenêtre de l'application.*

## **Nous contacter**

N'hésitez pas à nous contacter si vous avez besoin d'informations ou si vous rencontrez un problème avec nos produits. Nous sommes toujours là, prêts à mieux vous servir.

- *Adresse du siège :* Foxit Software Incorporated 39355 California Street Suite 302 Fremont, CA 94538 USA
- *Service commercial :* 1-866-680-3668
- *Support et général :* [Centre d'assistance](https://www.foxit.com/kb.html) 1-866-MYFOXIT, 1-866-693-6948
- *Site Web :* [www.foxit.com](http://www.foxit.com/)
- *E-mail :* Marketing - [marketing@foxit.com](mailto:marketing@foxit.com)